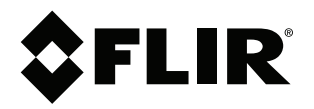

# **Bedienungsanleitung FLIR Ex Pro-Serie**

**SCV<sub>SA</sub>** Spitalstrasse 49 CH-3280 Meyriez-Murten Schweiz T:0041 26 672 90 50 / F:0041 26 672 90 55 email: info@scv-sa.ch / www.scv-sa.ch

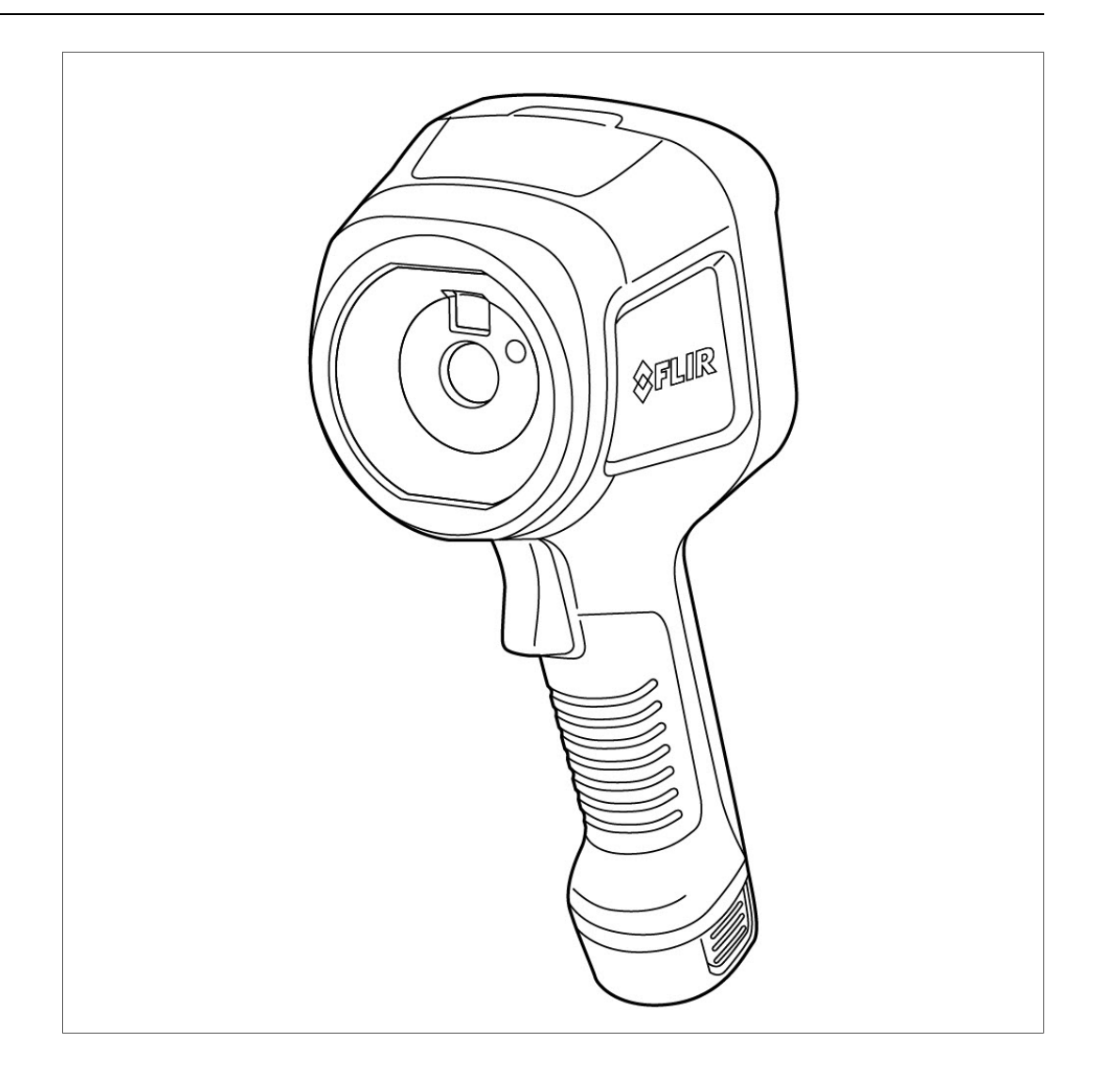

#### **Important note**

Before operating the device, you must read, understand, and follow all instructions, warnings, cautions, and legal disclaimers.

#### **Důležitá poznámka**

Před použitím zařízení si přečtěte veškeré pokyny, upozornění, varování a vyvázání se ze záruky, ujistěte se, že jim rozumíte, a řiďte se jimi.

#### **Vigtig meddelelse**

Før du betjener enheden, skal du du læse, forstå og følge alle anvisninger, advarsler, sikkerhedsforanstaltninger og ansvarsfraskrivelser.

#### **Wichtiger Hinweis**

Bevor Sie das Gerät in Betrieb nehmen, lesen, verstehen und befolgen Sie unbedingt alle Anweisungen, Warnungen, Vorsichtshinweise und Haftungsausschlüsse

#### **Σημαντική σημείωση**

Πριν από τη λειτουργία της συσκευής, πρέπει να διαβάσετε, να κατανοήσετε και να ακολουθήσετε όλες τις οδηγίες, προειδοποιήσεις, προφυλάξεις και νομικές αποποιήσεις.

#### **Nota importante**

Antes de usar el dispositivo, debe leer, comprender y seguir toda la información sobre instrucciones, advertencias, precauciones y renuncias de responsabilidad.

#### **Tärkeä huomautus**

Ennen laitteen käyttämistä on luettava ja ymmärrettävä kaikki ohjeet, vakavat varoitukset, varoitukset ja lakitiedotteet sekä noudatettava niitä.

#### **Remarque importante**

Avant d'utiliser l'appareil, vous devez lire, comprendre et suivre l'ensemble des instructions, avertissements, mises en garde et clauses légales de non-responsabilité.

#### **Fontos megjegyzés**

Az eszköz használata előtt figyelmesen olvassa el és tartsa be az összes utasítást, figyelmeztetést, óvintézkedést és jogi nyilatkozatot.

#### **Nota importante**

Prima di utilizzare il dispositivo, è importante leggere, capire e seguire tutte le istruzioni, avvertenze, precauzioni ed esclusioni di responsabilità legali.

#### 重要な注意

デバイスをご使用になる前に、あらゆる指示、警告、注意事項、および免責条項をお読み頂き、その内容を理解して従ってくだ さい。

#### 중요한 참고 사항

장치를 작동하기 전에 반드시 다음의 사용 설명서와 경고, 주의사항, 법적 책임제한을 읽고 이해하며 따라야 합니다.

#### **Viktig**

Før du bruker enheten, må du lese, forstå og følge instruksjoner, advarsler og informasjon om ansvarsfraskrivelse.

#### **Belangrijke opmerking**

Zorg ervoor dat u, voordat u het apparaat gaat gebruiken, alle instructies, waarschuwingen en juridische informatie hebt doorgelezen en begrepen, en dat u deze opvolgt en in acht neemt.

#### **Ważna uwaga**

Przed rozpoczęciem korzystania z urządzenia należy koniecznie zapoznać się z wszystkimi instrukcjami, ostrzeżeniami, przestrogami i uwagami prawnymi. Należy zawsze postępować zgodnie z zaleceniami tam zawartymi.

#### **Nota importante**

Antes de utilizar o dispositivo, deverá proceder à leitura e compreensão de todos os avisos, precauções, instruções e isenções de responsabilidade legal e assegurar-se do seu cumprimento.

#### **Важное примечание**

До того, как пользоваться устройством, вам необходимо прочитать и понять все предупреждения, предостережения и юридические ограничения ответственности и следовать им.

#### **Viktig information**

Innan du använder enheten måste du läsa, förstå och följa alla anvisningar, varningar, försiktighetsåtgärder och ansvarsfriskrivningar.

#### **Önemli not**

Cihazı çalıştırmadan önce tüm talimatları, uyarıları, ikazları ve yasal açıklamaları okumalı, anlamalı ve bunlara uymalısınız.

#### 重要注意事项

在操作设备之前,您必须阅读、理解并遵循所有说明、警告、注意事项和法律免责声明。

#### 重要注意事項

操作裝置之前,您務必閱讀、了解並遵循所有說明、警告、注意事項與法律免責聲明。

# **Inhaltsverzeichnis**

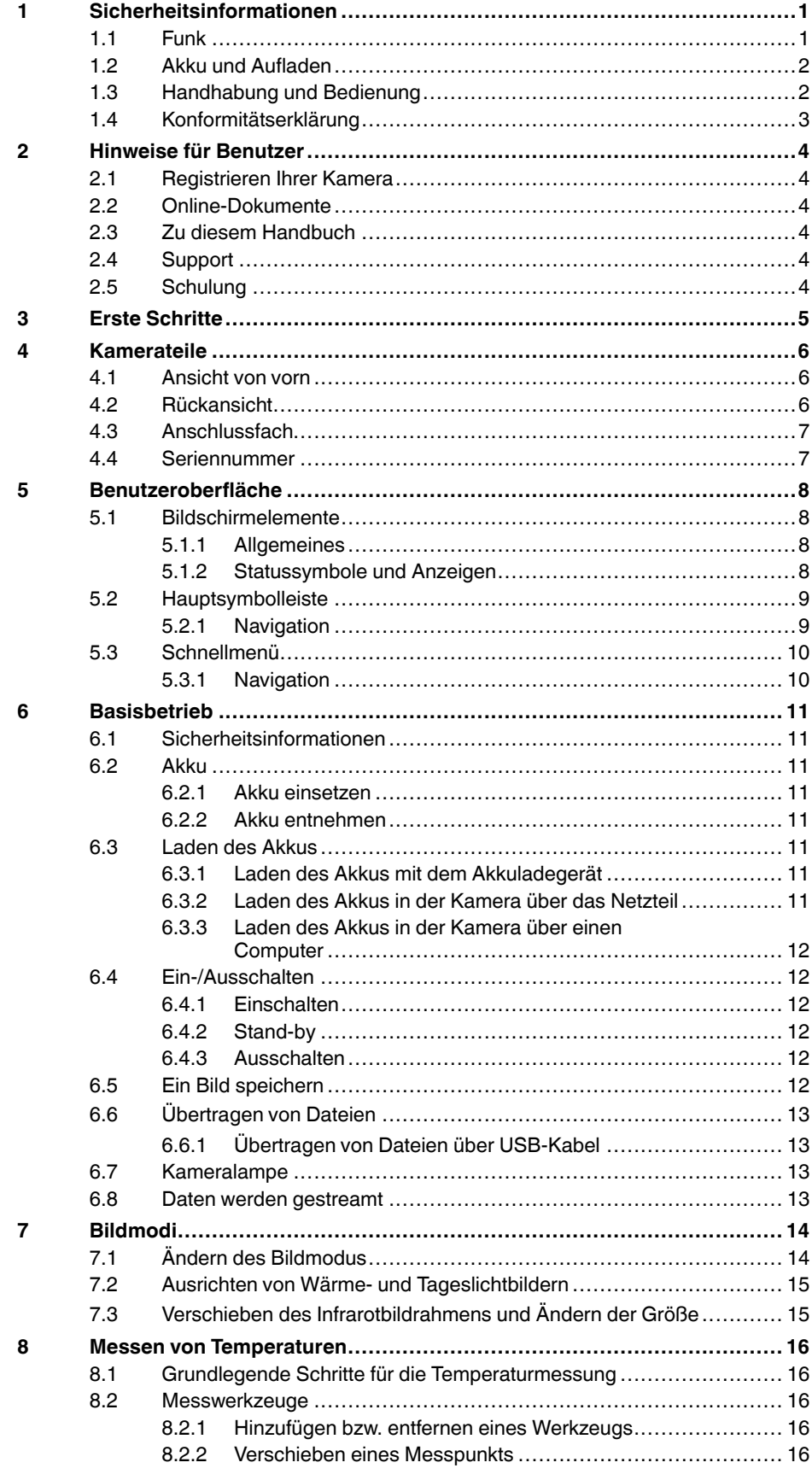

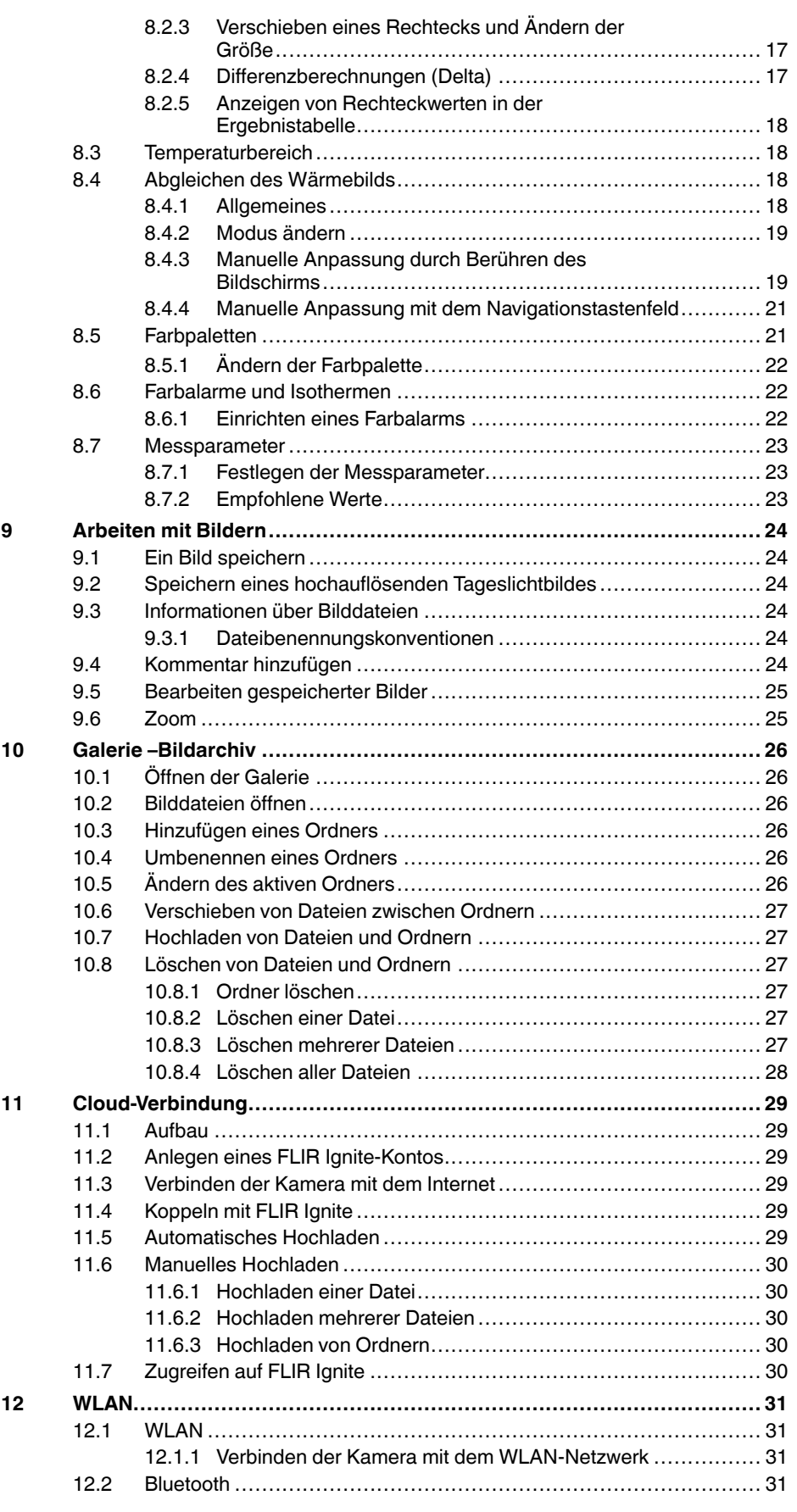

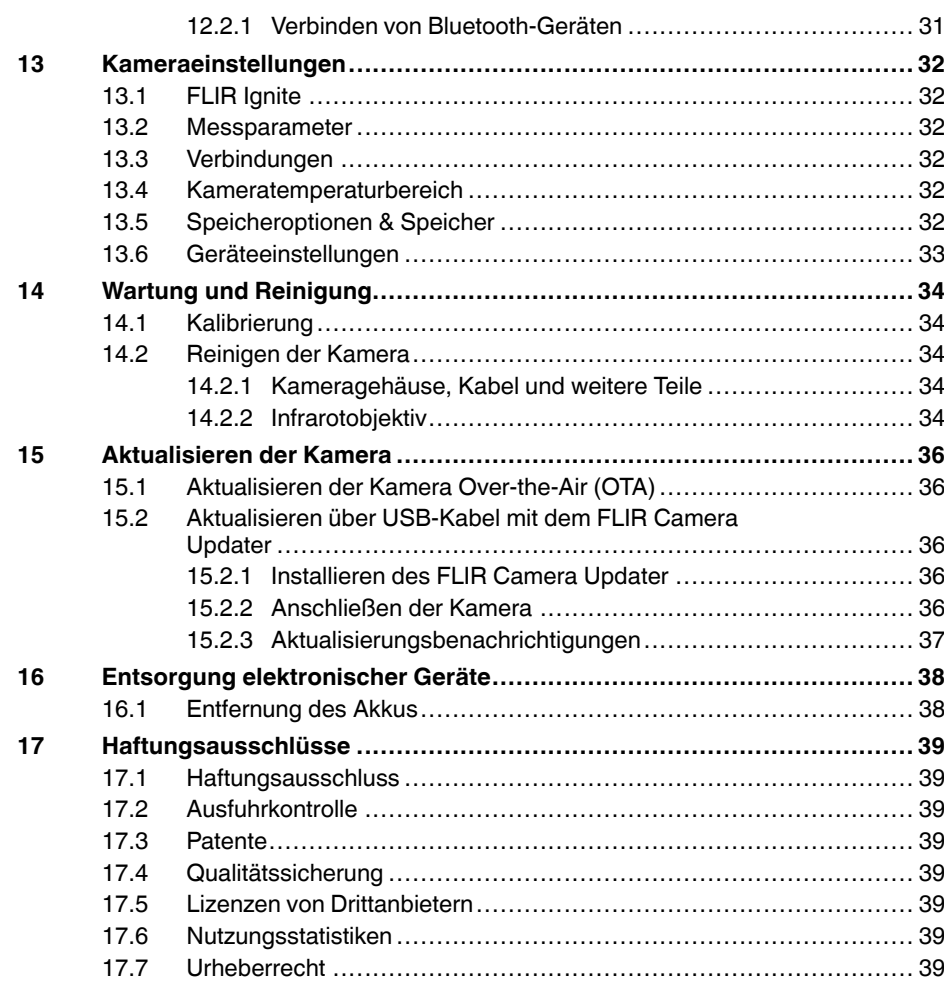

# **[1](#page-5-0) [Sicherheitsinformationen](#page-5-0)**

## <span id="page-5-1"></span><span id="page-5-0"></span>**1.1 Funk**

#### **WARNUNG** ⁄≬\

**Anwendungsbereich**: Digitalgeräte der Klasse B.

Tests haben ergeben, dass dieses Gerät die Grenzwerte für digitale Geräte der Klasse B gemäß Teil 15 der FCC-Regeln erfüllt. Diese Grenzwerte wurden festgelegt, um einen angemessenen Schutz gegen störende Interferenzen in Wohngebieten zu erzielen. Dieses Gerät erzeugt und verwendet Funkfrequenzenergie und kann diese ausstrahlen. Wenn das Gerät nicht gemäß den Anweisungen installiert und verwendet wird, kann es zu störenden Interferenzen mit dem Funkverkehr kommen. Es kann jedoch nicht garantiert werden, dass es bei einzelnen Installationen nicht zu Interferenzen kommt. Wenn dieses Gerät störende Interferenzen beim Radio- oder Fernsehempfang verursacht (dies kann durch Aus- und Einschalten des Geräts festgestellt werden), werden folgende Maßnahmen zur Behebung der Interferenzen empfohlen:

- Empfangsantenne anders ausrichten oder neu positionieren.
- Abstand zwischen Gerät und Empfänger vergrößern.
- Gerät an eine Steckdose anschließen, die nicht an denselben Stromkreis wie der Empfänger angeschlossen ist.
- Händler oder erfahrenen Funk-/Fernsehtechniker hinzuziehen.

#### $\bigwedge$ **WARNUNG**

**Anwendungsbereich**: Digitalgeräte gemäß 15.19/RSS-GEN.

**NOTICE**: Dieses Gerät entspricht Part 15 der FCC-Bestimmungen und den lizenzfreien RSS-Standards von Industry Canada. Der Betrieb erfolgt unter den folgenden zwei Bedingungen:

- 1. Dieses Gerät darf keine störenden Interferenzen verursachen.
- 2. Dieses Gerät muss jede empfangene Interferenz zulassen, darunter Interferenzen, die einen unerwünschten Betrieb auslösen könnten.

#### Æ **WARNUNG**

**Anwendungsbereich**: Digitalgeräte gemäß 15.21.

**HINWEIS**: Nicht ausdrücklich von FLIR Systems genehmigte Änderungen oder Anpassungen an diesem Gerät können zur Aufhebung der FCC-Autorisierung zum Betrieb dieses Geräts führen.

#### $\bigwedge$ **WARNUNG**

**Anwendungsbereich**: Digitalgeräte gemäß 2.1091/2.1093/KDB 447498/RSS-102.

**Informationen zur Strahlenbelastung durch hochfrequente Strahlung**: Die abgegebene Strahlenleistung des Geräts liegt weit unter den von der FCC festgelegten Grenzwerten für Funkfrequenzen. Dennoch sollte das Gerät so verwendet werden, dass die Wahrscheinlichkeit eines Kontakts mit Menschen während des normalen Betriebs auf ein Minimum reduziert wird.

#### ⁄≬ **WARNUNG**

Dieses Gerät erfüllt garantiert das japanische Gesetz zum Funkverkehr (電波法) und das japanische Gesetz für die Telekommunikationsbranche (電気通信事業法). Änderungen an diesem Gerät dürfen nicht vorgenommen werden (sonst wird die gewährte Bezeichnungsnummer ungültig).

#### **VORSICHT**  $\sqrt{N}$

Das 5-GHz-Band ist in Japan und Kanada nur für die Nutzung in Innenräumen zugelassen.

**Hinweis** Hiermit erklärt FLIR Systems AB, dass der Funkanlagentyp FLIR Ex Pro der Richtlinie 2014/53/EU entspricht.

**Hinweis** Der Funk arbeitet im Standard 802.11 b/g/n im Frequenzbereich von 2400– 2480 MHz und 5150–5250 MHz mit einer maximalen Ausgangsleistung von 15 dBm.

### <span id="page-6-0"></span>**1.2 Akku und Aufladen**

#### ∕N **WARNUNG**

Bei Nichtbefolgen dieser Warnungen kann es zu einer Explosion oder einer Entzündung kommen. Dies kann zu Verletzungen von Personen und zu Schäden am Gerät führen.

- Bauen Sie den Akku niemals auseinander und manipulieren Sie ihn nicht.
- Wenn der Akku sich nicht innerhalb der angegebenen Zeit auflädt, setzen Sie den Ladevorgang nicht fort.
- Ziehen Sie den Akku aus dem Verkehr, wenn er einen ungewöhnlichen Geruch verströmt, sich heiß anfühlt, sich in Farbe oder Form verändert oder sonstige Anormalitäten aufweist.

#### ∕!` **WARNUNG**

Sollten Sie Akkuflüssigkeit in die Augen bekommen, reiben Sie Ihre Augen auf keinen Fall. Spülen Sie sie mit reichlich Wasser aus und suchen Sie umgehend einen Arzt auf. Die Akkuflüssigkeit kann Augenverletzungen verursachen.

#### $\bigwedge$ **VORSICHT**

Bei Nichtbefolgen dieser Sicherheitshinweise kann es zu Schäden am Gerät kommen.

- Verwenden Sie nur den Akku, das Ladegerät und das Netzteil, das von FLIR Systems geliefert wird.
- Setzen Sie den Akku niemals Wasser aus, und lassen Sie ihn nicht nass werden.
- Sollte der Akku Feuchtigkeit aufweisen, entfernen Sie diese vor dem Einsetzen.
- Schlagen Sie niemals auf den Akku und setzen Sie ihn keinen Erschütterungen aus.
- Überbrücken Sie den Plus- und Minus-Pol eines Akkus niemals mit einem metallischen Gegenstand wie einem Draht.
- Halten Sie den Akku von Stellen, an denen hohe Temperaturen herrschen, oder direkter Sonneneinstrahlung fern.
- Verwenden Sie den Akku nur bei Temperaturen zwischen –15 °C und +50 °C
- Laden Sie den Akku nur bei Temperaturen zwischen 10 °C und 45 °C auf.
- Bei Verwendung des Netzteils (Netzadapter) darf der Akku nicht bei einer Umgebungstemperatur über 35 °C aufgeladen werden.
- Schließen Sie den Akku niemals direkt an einen PKW-Zigarettenanzünder an. Verwenden Sie den von FLIR Systems gelieferten Adapter.
- Wenn der Akku defekt ist, isolieren Sie die Pole vor der Entsorgung mit Klebeband oder etwas Ähnlichem.

#### $\bigwedge$ **VORSICHT**

Wenn Sie das Netzteil an eine Steckdose anschließen, wählen Sie eine leicht zugängliche Steckdose. In einer Gefahrensituation müssen Sie in der Lage sein, die Stromversorgung sofort trennen können.

## <span id="page-6-1"></span>**1.3 Handhabung und Bedienung**

#### $\bigwedge$ **WARNUNG**

Die Kamera darf nicht für Kinder zugänglich sein. Die Kamera enthält eine Knopfzellenbatterie. Das Verschlucken einer Knopfzellenbatterie kann zu Verletzungen oder zum Tod führen.

#### $\bigwedge$ **VORSICHT**

Bei Nichtbefolgen dieser Sicherheitshinweise kann es zu Schäden am Gerät kommen.

- Vergewissern Sie sich, dass die Strahlen von starken Energiequellen (z. B. der Sonne oder Geräten, die Laserstrahlung aussenden) nicht in das Kameraobjektiv oder den Sucher gelangen.
- Verwenden Sie die Kamera nicht bei Temperaturen über 50 °C. • Verwenden Sie niemals Verdünnungsmittel oder ähnliche Flüssigkeiten für Kamera, Kabel oder Zubehör.
- Seien Sie vorsichtig und wenden Sie beim Reinigen des Infrarotobjektivs nicht zu viel Kraft auf. Die Linse verfügt über eine Antireflexbeschichtung, die leicht beschädigt werden könnte.

**Hinweis** Die Gehäuseschutzklassifizierung gilt nur, wenn die Abdeckung für das Anschlussfach geschlossen und eingerastet ist und wenn der Akku richtig eingesetzt wurde.

## <span id="page-7-0"></span>**1.4 Konformitätserklärung**

Der vollständige Wortlaut der Konformitätserklärung ist unter folgender Internetadresse abrufbar: https://support.flir.com/resources/2758.

# **[2](#page-8-0) [Hinweise](#page-8-0) für Benutzer**

## <span id="page-8-1"></span><span id="page-8-0"></span>**2.1 Registrieren Ihrer Kamera**

Registrieren Sie Ihre Kamera, um von einer verlängerten Garantie und weiteren Vorteilen zu profitieren.

Um die Kamera zu registrieren, gehen Sie zu http://support.flir.com/camreg.

Um auf das Registrierungsformular zuzugreifen, müssen Sie sich bei Ihrem FLIR-Konto anmelden oder ein neues Konto einrichten.

Sie benötigen auch die Seriennummer Ihrer Kamera. Die Seriennummer wird vom Registrierungsassistenten in der Kamera angezeigt.

Um den Registrierungsassistenten zu starten, schalten Sie die Kamera ein, und wählen Sie *Einstellungen* > *Geräteeinstellungen* > *Kamerainformationen* > *Kamera registrieren*.

Um die Registrierung abzuschließen, müssen Sie in der Kamera einen Verifizierungscode eingeben. Den Code finden Sie in Ihrem FLIR-Konto unter *My Products*.

## <span id="page-8-2"></span>**2.2 Online-Dokumente**

Unsere Handbücher werden laufend aktualisiert und online veröffentlicht.

Das Benutzerhandbuch der FLIR Ex Pro-Serie und andere Produktdokumentationen der Serie finden Sie unter https://support.flir.com/resources/2758.

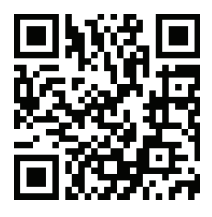

Die Handbücher für unsere anderen aktuellen sowie eingestellten Produkte finden Sie unter https://support.flir.com/resources/app.

## <span id="page-8-3"></span>**2.3 Zu diesem Handbuch**

FLIR Systems veröffentlicht allgemeine Handbücher, die sich auf mehrere Modelle einer Kameraserie beziehen. Das bedeutet, dass dieses Handbuch Beschreibungen und Erläuterungen enthalten kann, die möglicherweise nicht auf Ihr Kameramodell zutreffen.

Die englische Ausgabe ist die maßgebliche Version dieser Veröffentlichung. Bei Abweichungen aufgrund von Übersetzungsfehlern gilt der englische Text. Alle nachträglichen Änderungen werden zuerst in die englische Ausgabe eingearbeitet.

## <span id="page-8-4"></span>**2.4 Support**

Wenn Probleme auftreten oder Sie Fragen zu unserem Produkt haben, wenden Sie sich an unser Technisches Support-Center unter: https://support.flir.com.

## <span id="page-8-5"></span>**2.5 Schulung**

Schulungsmaterial und Kurse finden Sie auf der Seite https://www.flir.com/support-center/training.

# **[3](#page-9-0) Erste [Schritte](#page-9-0)**

<span id="page-9-0"></span>**Hinweis** Bevor Sie die Kamera in Betrieb nehmen, müssen Sie unbedingt die Warnungen und Vorsichtshinweise im Abschnitt 1 *[Sicherheitsinformationen](#page-5-0)* lesen, verstehen und befolgen.

- 1. Laden Sie den Akku auf.
- 2. Setzen Sie den Akku in das Akkufach der Kamera ein.
- 3. Drücken Sie die Ein/Aus-Taste, um die Kamera einzuschalten.
- 4. Befolgen Sie die Anweisungen auf dem Kamerabildschirm, um die Kamera nach Ihren Wünschen einzurichten. Sie können zudem die Kamera so einstellen, dass Bilder hochgeladen und online gespeichert werden. Um das Hochladen von Bildern zu aktivieren, müssen Sie die Kamera mit dem Internet verbinden und mit einem FLIR Ignite-Konto koppeln. Verwenden Sie einen Computer oder ein anderes Gerät mit Internetzugang und befolgen Sie die Anweisungen auf dem Kamerabildschirm.

**Hinweis** Sie können die Einstellungen als Teil der Ersteinrichtung der Kamera oder später jederzeit über das Menü *Einstellungen* auswählen.

- 5. Richten Sie die Kamera zum Messen der Temperatur auf das Objekt aus. Achten Sie darauf, dass sich der Messpunkt auf der relevanten Stelle befindet. Die Messpunkttemperatur wird auf dem Kamerabildschirm angezeigt.
- 6. Um ein Bild zu speichern, drücken Sie die Trigger-Taste.

# **[4](#page-10-0) [Kamerateile](#page-10-0)**

## <span id="page-10-1"></span><span id="page-10-0"></span>**4.1 Ansicht von vorn**

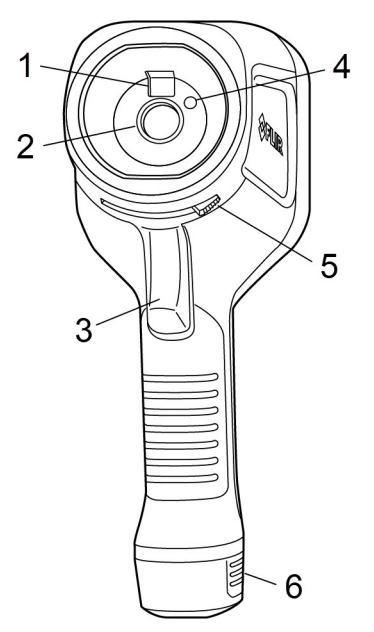

- 1. Tageslichtkamera
- 2. Infrarotobjektiv
- 3. Auslösertaste zum Speichern von Bildern
- 4. Kameralampe
- 5. Hebel zum Öffnen und Schließen der Objektivkappe
- 6. Akku

<span id="page-10-2"></span>**4.2 Rückansicht**

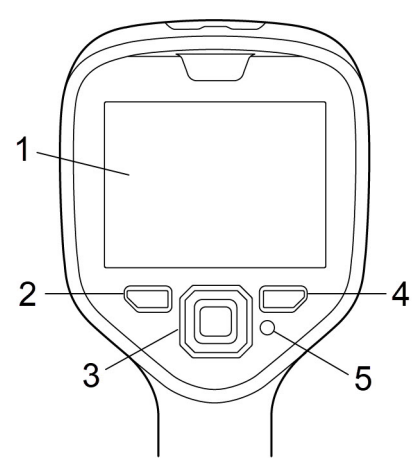

- 1. Touchscreen
- 2. Archivtaste
- 3. Navigationstaste
- 4. Zurück-Taste
- 5. Ein/Aus-Taste

## <span id="page-11-0"></span>**4.3 Anschlussfach**

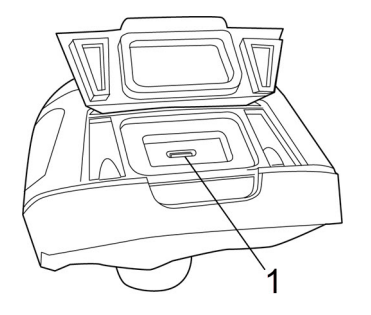

1. USB-Anschluss

## <span id="page-11-1"></span>**4.4 Seriennummer**

Wenn der Akku entfernt wird, ist ein Etikett mit der Seriennummer zu sehen.

Die Seriennummer kann in den Kameraeinstellungen nachgelesen werden. Wählen Sie *Einstellungen* > *Geräteeinstellungen* > *Kamerainformationen*.

# **[5](#page-12-0) [Benutzeroberfläche](#page-12-0)**

## <span id="page-12-1"></span><span id="page-12-0"></span>**5.1 Bildschirmelemente**

#### <span id="page-12-2"></span>**5.1.1 Allgemeines**

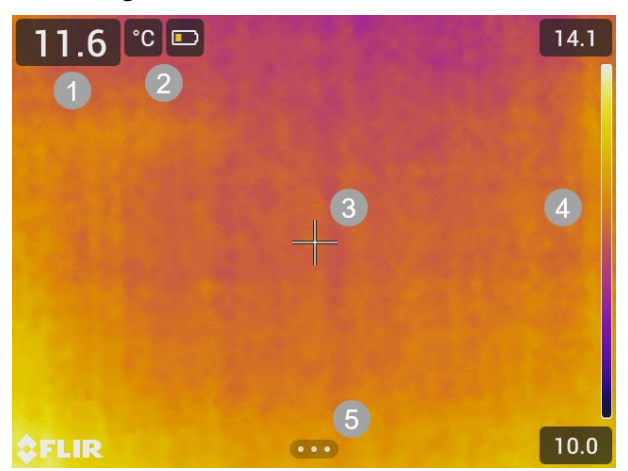

- 1. Ergebnistabelle
- 2. Statussymbole und Anzeigen
- 3. Messpunkt
- 4. Temperaturskala
- 5. Schaltfläche "Menü"

#### <span id="page-12-3"></span>**5.1.2 Statussymbole und Anzeigen**

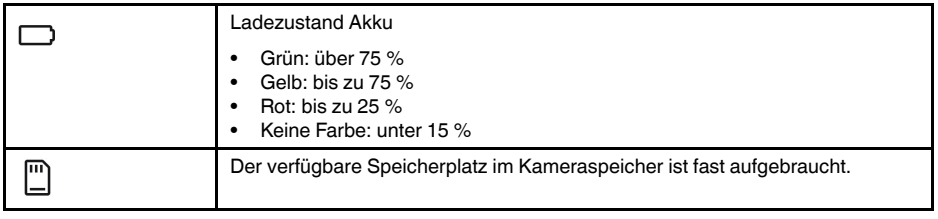

### <span id="page-13-0"></span>**5.2 Hauptsymbolleiste**

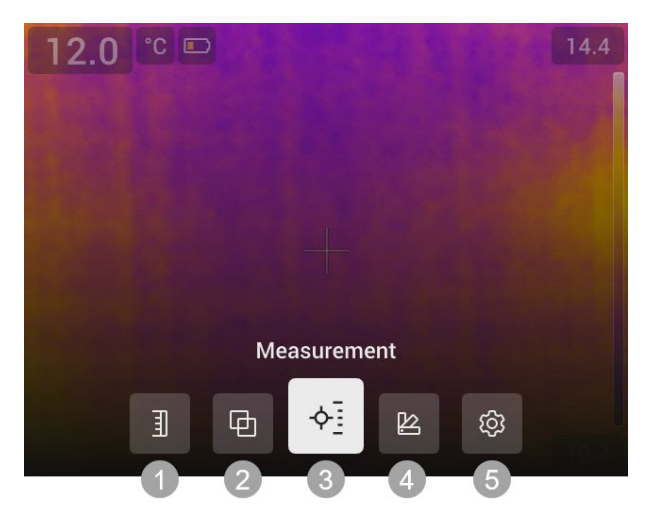

- 1. Temperaturskala
- 2. Bildmodus
- 3. Messung
- 4. Farbe
- 5. Einstellungen

#### <span id="page-13-1"></span>**5.2.1 Navigation**

Zum Navigieren auf der Benutzeroberfläche können Sie den Touchscreen und/oder das Navigationstastenfeld und die Zurück-Taste verwenden.

- Zum Einblenden der Hauptsymbolleiste führen Sie eine der folgenden Aktionen aus:
	- Tippen Sie am unteren Bildschirmrand auf die Schaltfläche "Menü".
	- Drücken Sie auf die Mitte des Navigationstastenfelds.
- Drücken Sie das Navigationstastenfeld nach oben oder unten bzw. nach rechts oder links, um in Menüs, Untermenüs und Dialogfeldern zu navigieren und Werte in Dialogfeldern zu ändern.
- Um Änderungen und Einstellungen in den Menüs und Dialogfeldern zu bestätigen, drücken Sie in die Mitte des Navigationstastenfelds.
- Um Dialogfelder zu verlassen und zurück zum Menüsystem zu navigieren, drücken Sie die Zurück-Taste.

### <span id="page-14-0"></span>**5.3 Schnellmenü**

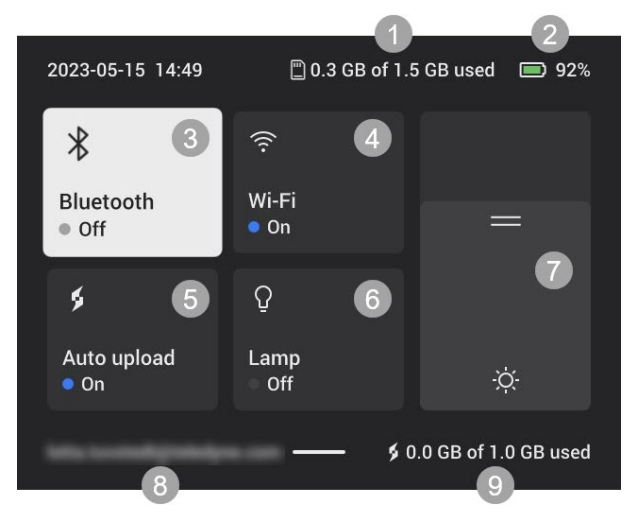

- 1. Speicherstatus des Kameraspeichers.
- 2. Ladezustand Akku
- 3. Aktivieren/Deaktivieren von Bluetooth oder Öffnen des Menüs Bluetooth-Einstellungen. Siehe auch Abschnitt 12.2 *[Bluetooth](#page-35-3)*.
- 4. Aktivieren/Deaktivieren von WLAN oder Öffnen des Menüs WLAN-Einstellungen. Siehe auch Abschnitt 12.1 *[WLAN](#page-35-1)*.
- 5. Aktivieren/deaktivieren Sie das automatische Hochladen von Bildern. Siehe auch Abschnitt 11.5 *[Automatisches](#page-33-5) Hochladen*.

**Hinweis** Wenn die Kamera nicht mit einem FLIR Ignite-Konto verknüpft ist, werden Sie aufgefordert, sich bei FLIR Ignite anzumelden, bevor Sie das automatische Hochladen aktivieren können.

- 6. Ein-/Ausschalten der Kameralampe.
- 7. Einstellen der Helligkeit des Bildschirms
- 8. Das FLIR Ignite-Benutzerkonto, mit dem die Kamera gekoppelt ist. Weitere Informationen finden Sie in Abschnitt 11.4 *[Koppeln](#page-33-4) mit FLIR Ignite*.
- 9. Speicherstatus des FLIR Ignite-Kontos.

#### <span id="page-14-1"></span>**5.3.1 Navigation**

Wischen Sie zum Anzeigen des Schnellmenüs auf dem Bildschirm von oben nach unten.

Gehen Sie zum Navigieren über den Touchscreen durch das Schnellmenü wie folgt vor:

- Um eine Funktion zu aktivieren/zu deaktivieren, tippen Sie auf die entsprechende Funktion.
- *Bluetooth* und *WLAN*: Zum Öffnen des Einstellungsmenüs tippen und halten.
- Bildschirmhelligkeit: Zum Anpassen der Bildschirmhelligkeit tippen Sie auf den Bildschirm.

Gehen Sie zum Navigieren über das Navigationstastenfeld durch das Schnellmenü wie folgt vor:

- Drücken Sie das Navigationstastenfeld nach oben/unten bzw. rechts/links, um eine Funktion hervorzuheben.
- Drücken Sie auf die Mitte des Navigationstastenfelds, um die hervorgehobene Funktion zu aktivieren/deaktivieren.
- *Bluetooth* und *WLAN*: Halten Sie die Mitte des Navigationstastenfelds gedrückt, um das Menü "Einstellungen" zu öffnen.
- Bildschirmhelligkeit: Drücken Sie das Navigationstastenfeld nach oben/unten, um die Bildschirmhelligkeit anzupassen.

Drücken Sie zum Schließen des Schnellmenüs die Zurück-Taste.

# **[6](#page-15-0) [Basisbetrieb](#page-15-0)**

## <span id="page-15-1"></span><span id="page-15-0"></span>**6.1 Sicherheitsinformationen**

Bevor Sie die Kamera in Betrieb nehmen, müssen Sie unbedingt die Warnungen und Vorsichtshinweise im Abschnitt 1 *[Sicherheitsinformationen](#page-5-0)* lesen, verstehen und befolgen.

## <span id="page-15-2"></span>**6.2 Akku**

#### <span id="page-15-3"></span>**6.2.1 Akku einsetzen**

Setzen Sie den Akku in das Akkufach ein.

#### <span id="page-15-4"></span>**6.2.2 Akku entnehmen**

- 1. Schalten Sie die Kamera aus.
- 2. Entnehmen Sie den Akku aus der Kamera.

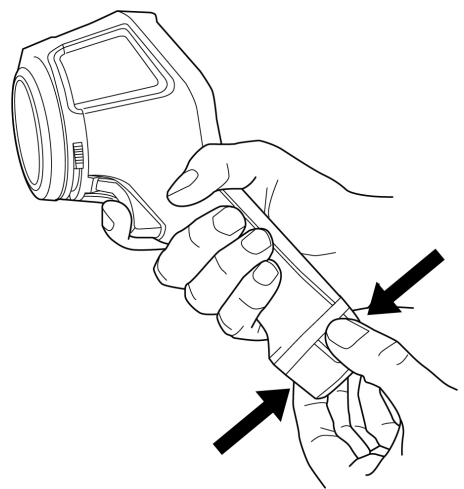

## <span id="page-15-5"></span>**6.3 Laden des Akkus**

#### $\bigwedge$ **VORSICHT**

Wenn Sie das Netzteil an eine Steckdose anschließen, wählen Sie eine leicht zugängliche Steckdose. In einer Gefahrensituation müssen Sie in der Lage sein, die Stromversorgung sofort trennen können.

**Hinweis** Es empfiehlt sich, das Netzteil bei Nichtverwendung von der Steckdose zu trennen.

#### <span id="page-15-6"></span>**6.3.1 Laden des Akkus mit dem Akkuladegerät**

- 1. Setzen Sie den Akku in das Ladegerät ein.
- 2. Schließen Sie das Netzteil an eine Steckdose an.
- 3. Verbinden Sie das Netzteil mit einer Steckdose.

#### *6.3.1.1 Akkuladeanzeige*

- Während des Ladevorgangs blinkt die Anzeige am Ladegerät.
- Wenn der Akku vollständig aufgeladen ist, leuchtet die Anzeige durchgehend.

#### <span id="page-15-7"></span>**6.3.2 Laden des Akkus in der Kamera über das Netzteil**

- 1. Öffnen Sie die Abdeckung an der Oberseite der Kamera.
- 2. Schließen Sie das Netzteil an die Kamera an.
- 3. Verbinden Sie das Netzteil mit einer Steckdose.

#### <span id="page-16-0"></span>**6.3.3 Laden des Akkus in der Kamera über einen Computer**

- 1. Öffnen Sie die Abdeckung an der Oberseite der Kamera.
- 2. Schließen Sie die Kamera über das USB-Kabel an einen Computer an.
- 3. Schalten Sie die Kamera ein.

**Hinweis** Das Laden des Akkus über einen Computer dauert erheblich länger als das Laden über das Ladegerät oder das Netzteil.

## <span id="page-16-1"></span>**6.4 Ein-/Ausschalten**

#### <span id="page-16-2"></span>**6.4.1 Einschalten**

Zum Einschalten der Kamera drücken Sie die Ein/Aus-Taste.

#### <span id="page-16-3"></span>**6.4.2 Stand-by**

Drücken Sie die Ein/Aus-Taste, wenn die Kamera eingeschaltet ist und sich im Live-Modus befindet. Dadurch wird die Kamera in den Standby-Modus versetzt.

Sie können die Kamera auch so einrichten, dass sie nach einer bestimmten Zeit der Inaktivität in den Standby-Modus wechselt. Wählen Sie *Einstellungen* > *Geräteeinstellungen* > *Autom. Abschaltung*.

#### <span id="page-16-4"></span>**6.4.3 Ausschalten**

Halten Sie zum Ausschalten der Kamera die Ein/Aus-Taste gedrückt.

**Hinweis** Schalten Sie die Kamera nicht durch Entnehmen des Akkus aus.

### <span id="page-16-5"></span>**6.5 Ein Bild speichern**

Um ein Bild zu speichern, drücken Sie die Trigger-Taste.

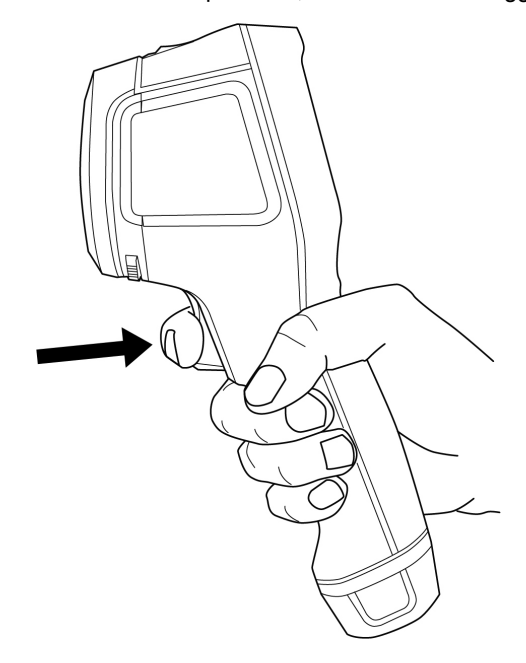

## <span id="page-17-0"></span>**6.6 Übertragen von Dateien**

Sie können zum Übertragen der Dateien von der Kamera eine der folgenden Methoden anwenden:

- Anschließen der Kamera über ein USB-Kabel an den Computer
- Hochladen der Dateien in den Cloud-Speicher, siehe Abschnitt 11 *[Cloud-Verbindung](#page-33-0)*

#### <span id="page-17-1"></span>**6.6.1 Übertragen von Dateien über USB-Kabel**

- 1. Öffnen Sie die Abdeckung an der Oberseite der Kamera.
- 2. Schließen Sie die Kamera über das USB-Kabel an den Computer an.
- 3. Schalten Sie die Kamera ein.
- 4. Ziehen Sie die Dateien per Drag & Drop auf den Computer.

**Hinweis** Dadurch werden die Dateien in der Kamera nicht gelöscht.

### <span id="page-17-2"></span>**6.7 Kameralampe**

Sie steuern die Kameralampe über das Schnellmenü, siehe Abschnitt 5.3 *[Schnellmenü](#page-14-0)*.

### <span id="page-17-3"></span>**6.8 Daten werden gestreamt**

Die Kamera kann das, was gerade auf dem Bildschirm zu sehen ist, wie eine angeschlossene Webkamera über ein USB-Kabel auf einen Computer streamen. Verwenden Sie eine FLIR Thermografie-Software oder eine Webkamera-Software eines Drittanbieters, um den Livebild-Stream auf dem Computer anzuzeigen.

Die Kamera unterstützt radiometrisches und nicht-radiometrisches Streaming. Für das radiometrische Streaming ist eine FLIR Thermografie-Software erforderlich.

Gehen Sie wie folgt vor, um Bilder von der Kamera auf einen Computer zu streamen:

- 1. Schließen Sie die Kamera über das USB-Kabel an den Computer an.
- 2. Starten Sie die Streaming-Anwendung auf Ihrem Computer und befolgen Sie die Anweisungen.

# **[7](#page-18-0) [Bildmodi](#page-18-0)**

<span id="page-18-0"></span>Die Kamera erfasst gleichzeitig ein Wärmebild und ein Tageslichtbild. Durch Auswahl des Bildmodus bestimmen Sie, welcher Bildtyp auf dem Bildschirm angezeigt werden soll.

Die Kamera unterstützt die folgenden Bildmodi:

- *MSX* (Multi Spectral Dynamic Imaging): Ein Infrarotbild, bei dem die Kanten der Objekte durch Details aus dem Tageslichtbild verbessert werden.
- *Infrarot*: Ein Infrarotbild.
- *Bild in Bild*: Über dem Tageslichtbild wird ein Infrarotbildrahmen angezeigt.
- *Digitalkamera*: Das von der Digitalkamera erfasste Tageslichtbild.

#### **Hinweis**

- In den Modi *MSX*, *Infrarot* und *Picture In Picture* werden beim Speichern des Bildes alle Wärme- und Tageslichtinformationen gespeichert. Das bedeutet, dass Sie das Bild später in der Bildgalerie der Kamera oder in einer FLIR Thermografie-Software bearbeiten und diese Bildmodi einzeln auswählen können.
- Im *Digitalkamera*-Bildmodus wird bei der Speicherung eines Bildes ein digitales Bild mit voller Auflösung gespeichert. Es werden jedoch keine Temperaturdaten gespeichert.
- Sie können die Digitalkamera ausschalten. Dies kann beispielsweise in Sperrbereichen und in vertraulichen Situationen erforderlich sein. Wählen Sie *Einstellungen* > *Speicheroptionen & Speicher* > *Digitalkamera* = *Aus* aus. Wenn die Digitalkamera ausgeschaltet ist, ist nur der Bildmodus *Infrarot* aktiviert.

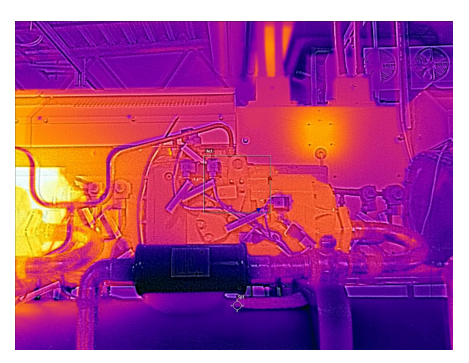

*MSX Infrarot*

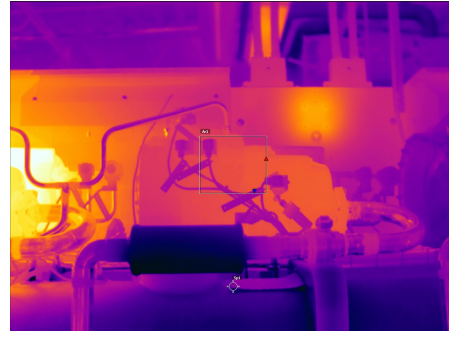

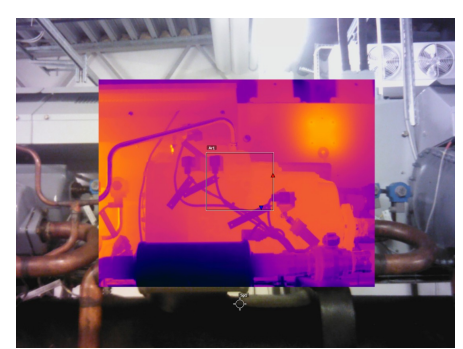

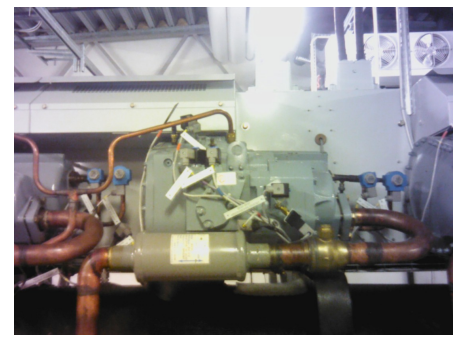

*Bild in Bild Digitalkamera*

## <span id="page-18-1"></span>**7.1 Ändern des Bildmodus**

Um den Bildmodus zu ändern, wählen Sie auf der Hauptsymbolleiste die Option *Bildmodus* aus. Es wird eine Symbolleiste angezeigt, auf der Sie den Bildmodus auswählen können.

## <span id="page-19-0"></span>**7.2 Ausrichten von Wärme- und Tageslichtbildern**

In den Modi *MSX* und *Picture In Picture* zeigt die Kamera eine Kombination aus Wärmeund Tageslichtbildern an. Wenn Sie ein Objekt aus der Nähe oder aus der Ferne betrachten, kann es dabei notwendig sein, die Entfernungseinstellung der Kamera anzupassen, um die Wärme- und Tageslichtbilder aufeinander abzustimmen.

Gehen Sie wie folgt vor, um die Wärme- und Tageslichtbilder auszurichten:

- 1. Tippen Sie auf den Bildschirm. Es wird ein Feld mit einer Entfernung in der oberen rechten Ecke angezeigt.
- 2. Tippen Sie auf das Feld für die Entfernung. Daraufhin wird eine Schieberegler angezeigt.
- 3. Tippen Sie auf den Schieberegler oder drücken Sie das Navigationstastenfeld nach oben/unten, um die Entfernung anzupassen.

## <span id="page-19-1"></span>**7.3 Verschieben des Infrarotbildrahmens und Ändern der Größe**

Wenn der Modus *Picture In Picture* ausgewählt wird, können Sie den Infrarotbildrahmen verschieben und seine Größe ändern.

- 1. Tippen Sie auf eine Ecke des Infrarotbildrahmens. Der Rahmen enthält nun Ziehpunkte in der Mitte und in den Ecken.
- 2. Um den Rahmen zu verschieben, halten Sie den mittleren Ziehpunkt gedrückt und ziehen Sie den Rahmen.
- 3. Um die Größe des Rahmens zu ändern, halten Sie einen der Eckziehpunkte gedrückt und ziehen Sie die Ecke des Rahmens.

## <span id="page-20-1"></span><span id="page-20-0"></span>**8.1 Grundlegende Schritte für die Temperaturmessung**

- Wählen Sie den Temperaturbereich aus, der der erwarteten Temperatur des zu prüfenden Objekts entspricht.
- Bei manueller Anpassung der Temperaturskala lassen sich Anomalien und kleinere Temperaturunterschiede im entsprechenden Bildbereich eventuell erkennen.
- Die Auswahl einer anderen Farbpalette kann die Analyse des Bildes erleichtern.
- Um exakte Temperaturmessergebnisse zu erzielen, ist es wichtig, dass Sie die Messparameter einstellen.
- Um sehr genaue Ergebnisse zu erzielen, sollten Sie erst 5 Minuten nach dem Einschalten der Kamera eine Temperaturmessung vornehmen.

### <span id="page-20-2"></span>**8.2 Messwerkzeuge**

Sie können zum Messen der Temperatur verschiedene Messwerkzeuge verwenden, z. B. einen Messpunkt oder ein Rechteck.

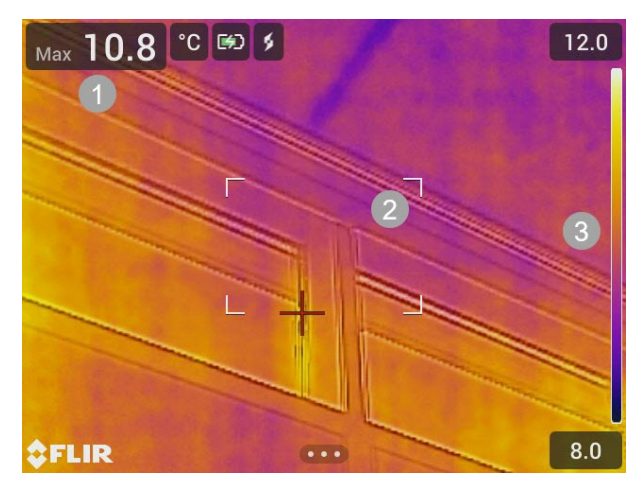

- 1. Ergebnistabelle
- 2. Hotspot-Rechteck
- 3. Temperaturskala

#### <span id="page-20-3"></span>**8.2.1 Hinzufügen bzw. entfernen eines Werkzeugs**

Wählen Sie auf der Hauptsymbolleiste *Messung*. Daraufhin wird eine Symbolleiste angezeigt, in der Sie die folgenden Werkzeuge hinzufügen oder alle Werkzeuge entfernen können:

- Zentraler Messpunkt
- Hotspot-Rechteck
- Coldspot-Rechteck
- Hotspot Messpunkt
- Hotspot Temp (Delta T)

#### <span id="page-20-4"></span>**8.2.2 Verschieben eines Messpunkts**

- 1. Aktivieren Sie den Bearbeitungsmodus, indem Sie auf dem Bildschirm auf den Messpunkt tippen. Der Messpunkt wird nun mit einem Ziehpunkt angezeigt.
- 2. Drücken Sie das Navigationstastenfeld oder tippen Sie auf die Menütaste. Daraufhin wird eine Symbolleiste angezeigt.
- 3. Auf der Symbolleiste haben Sie verschiedene Möglichkeiten:
	- Wählen Sie *Verschieben* und drücken Sie das Navigationstastenfeld. Drücken Sie das Navigationstastenfeld nach oben/unten und links/rechts, um das Werkzeug zu verschieben.
		- Sie können auch auf den Messpunkt tippen und ihn ziehen.
	- Wählen Sie *Mitte*, um den Messpunkt auf dem Bildschirm zu zentrieren.
	- Wenn Sie den Bearbeitungsmodus beenden möchten, haben Sie folgende Möglichkeiten:
		- Drücken Sie das Navigationstastenfeld, und wählen Sie *Fertig*.
		- Auf den Bildschirm außerhalb des Werkzeugs tippen.

#### <span id="page-21-0"></span>**8.2.3 Verschieben eines Rechtecks und Ändern der Größe**

- 1. Aktivieren Sie den Bearbeitungsmodus, indem Sie auf eine der Ecken des Rechtecks tippen. Das Rechteck wird nun mit Ziehpunkten in der Mitte und in den Ecken angezeigt.
- 2. Drücken Sie das Navigationstastenfeld oder tippen Sie auf die Menütaste. Daraufhin wird eine Symbolleiste angezeigt.
- 3. Wählen Sie *Verschieben/Größe ändern*. Daraufhin wird eine Symbolleiste angezeigt, auf der Sie eine oder mehrere der folgenden Aktionen ausführen können:
	- Wählen Sie *Größe ändern* und drücken Sie das Navigationstastenfeld. Drücken Sie das Navigationstastenfeld nach oben/unten und rechts/links, um die Größe des Werkzeugs zu ändern. Sie können auch einen der Eckziehpunkte gedrückt halten und die Ecke ziehen, um die Größe des Werkzeugs zu ändern.
	- Wählen Sie *Verschieben* und drücken Sie das Navigationstastenfeld. Drücken Sie das Navigationstastenfeld nach oben/unten und links/rechts, um das Werkzeug zu verschieben. Sie können auch auf den mittleren Ziehpunkt tippen und ziehen, um das Werkzeug zu verschieben.
	- Wählen Sie *Mitte*, um das Rechteck auf dem Bildschirm zu zentrieren.
- 4. Wenn Sie den Bearbeitungsmodus beenden möchten, haben Sie folgende Möglichkeiten:
	- Drücken Sie das Navigationstastenfeld, und wählen Sie *Fertig*.
	- Auf den Bildschirm außerhalb des Werkzeugs tippen.

#### <span id="page-21-1"></span>**8.2.4 Differenzberechnungen (Delta)**

Eine Differenzberechnung ergibt das Delta zwischen der maximalen Temperatur in einem Rechteck und einer festen Temperaturreferenz oder einer Messpunkttemperatur.

Das Delta, das Rechteck-Maximum und die Referenz-/Messpunkttemperaturen werden in der Ergebnistabelle angezeigt.

#### *8.2.4.1 Delta T – Hotspot – Temp*

Die Delta T-Funktion berechnet die Differenz zwischen der maximalen Temperatur in einem Rechteck und einer festen Temperaturreferenz.

Gehen Sie zur Verwendung der Delta T-Funktion wie folgt vor:

- 1. Wählen Sie in der Hauptsymbolleiste *Messung* > *Hotspot – Temp*. Daraufhin wird ein Dialogfeld mit der Referenztemperatur angezeigt.
- 2. Um die Referenztemperatur zu ändern, drücken Sie das Navigationstastenfeld nach oben/unten. Drücken Sie zur Bestätigung auf die Mitte des Navigationstastenfelds.

#### *8.2.4.2 Hotspot – Messpunkt*

Die Funktion "Hotspot – Messpunkt" berechnet die Differenz zwischen der maximalen Temperatur in einem Rechteck und einer Messpunkttemperatur.

Um diese Funktion zu verwenden, wählen Sie in der Hauptsymbolleiste *Messung* > *Hotspot – Messpunkt* aus.

#### <span id="page-22-0"></span>**8.2.5 Anzeigen von Rechteckwerten in der Ergebnistabelle**

Für das Rechteckwerkzeug können Sie festlegen, dass die Kamera den maximalen, minimalen und durchschnittlichen Wert in der Ergebnistabelle anzeigt.

Gehen Sie wie folgt vor, um Werte in der Ergebnistabelle anzuzeigen:

- 1. Aktivieren Sie den Bearbeitungsmodus, indem Sie auf eine der Ecken des Rechtecks tippen. Das Rechteck wird nun mit Ziehpunkten in der Mitte und in den Ecken angezeigt.
- 2. Drücken Sie das Navigationstastenfeld oder tippen Sie auf die Menütaste. Daraufhin wird eine Symbolleiste angezeigt.
- 3. Wählen Sie *Max/Min/Durchschn.* Daraufhin wird eine Symbolleiste angezeigt, auf der Sie eine oder mehrere der folgenden Aktionen aktivieren/deaktivieren können:
	- *Max*: Den Höchstwert anzeigen.
	- *Min*: Den Mindestwert anzeigen.
	- *Durchschn.*: Den Durchschnittswert anzeigen.
	- *Max. und min. Markierungen*: Markierungen für Maximal- und Minimalwerte (Heiß-/Kaltstellen) anzeigen.
- 4. Um zwischen "aktiviert" und "deaktiviert" umzuschalten, drücken Sie das Navigationstastenfeld oder tippen Sie auf die Symbolleistenschaltfläche.
- 5. Wenn Sie fertig sind, führen Sie eine der folgenden Aktionen durch:
	- Die Zurück-Taste drücken. Auf der Symbolleiste *Fertig* wählen.
	- Auf den Bildschirm außerhalb des Werkzeugs tippen.

### <span id="page-22-1"></span>**8.3 Temperaturbereich**

Die Kamera ist für verschiedene Temperaturbereiche kalibriert. Für genaue Temperaturmessungen müssen Sie den Temperaturbereich entsprechend der erwarteten Temperatur des untersuchten Motivs wählen.

Um den Temperaturbereich zu ändern, wählen Sie *Einstellungen* > *Temperaturbereich Kamera*. Daraufhin wird ein Menü angezeigt, in dem Sie den Temperaturbereich auswählen können.

## <span id="page-22-2"></span>**8.4 Abgleichen des Wärmebilds**

#### <span id="page-22-3"></span>**8.4.1 Allgemeines**

"Abgleichen des Wärmebilds" oder "thermische Feineinstellung" bedeutet, die Temperaturskala eines Wärmebilds so abzugleichen, dass die Helligkeit und der Kontrast im Bild maximiert werden.

Im automatischen Modus gleicht die Kamera das Bild kontinuierlich auf die optimale Bilddarstellung ab. Die Kamera wählt die niedrigste Temperatur im Bild als untere Grenze und die höchste als obere Grenze der Temperaturskala aus. Die Farben werden dann über dieses Temperaturintervall verteilt (Histogramm-Farbverteilung).

Im manuellen Modus können Sie die Werte der Temperaturskala entsprechend der Temperatur eines spezifischen Motivs im Bild einstellen. Die Farben werden gleichmäßig von der niedrigsten bis zur höchsten Temperatur verteilt (lineare Farbverteilung).

#### *8.4.1.1 Hinweise zur Verwendung des manuellen Modus*

Sie sehen hier zwei Infrarotbilder eines Gebäudes. Im linken Bild, das automatisch angepasst wurde, wird die Analyse durch die große Temperaturspanne zwischen dem klaren Himmel und dem beheizten Gebäude erschwert. Sie können eine detailliertere

Gebäudeanalyse durchführen, wenn Sie für die Temperaturskala Werte wählen, die in etwa den Temperaturen des Gebäudes entsprechen.

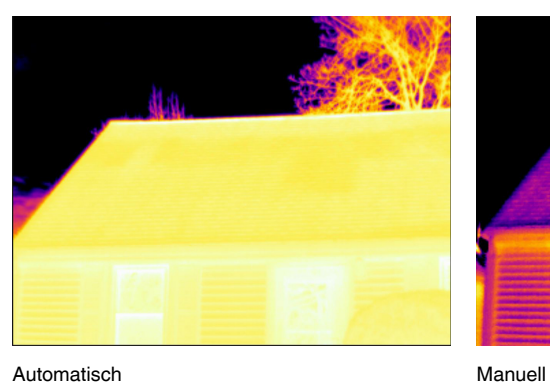

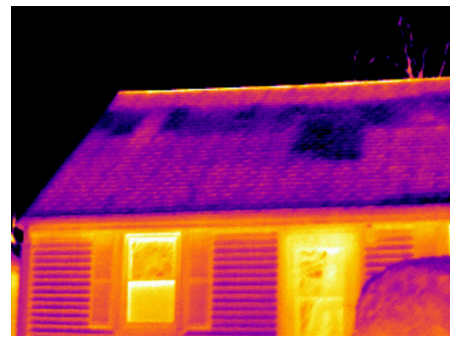

Sie sehen hier zwei Infrarotbilder eines Trennschalters einer Starkstromleitung. Um die Analyse der Temperaturvariationen im Trennschalter zu erleichtern, wurde die Temperaturskala im rechten Bild in Werte geändert, die in etwa der Temperatur des Trennschalters entsprechen.

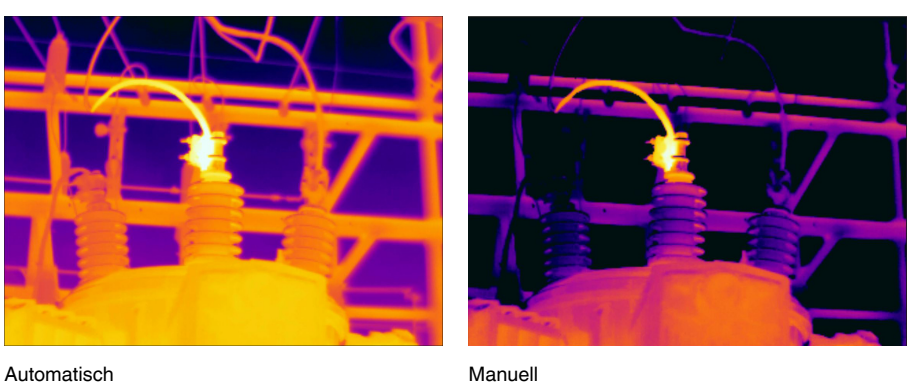

#### <span id="page-23-0"></span>**8.4.2 Modus ändern**

Um den Bildanpassungsmodus zu ändern, wählen Sie in der Hauptsymbolleiste *Temperaturskala*. Wählen Sie dann *Automatisch* oder *Manuell*.

#### <span id="page-23-1"></span>**8.4.3 Manuelle Anpassung durch Berühren des Bildschirms**

Wenn der manuelle Modus aktiv ist, wird rechts von der Temperaturskala ein Einstellrad angezeigt.

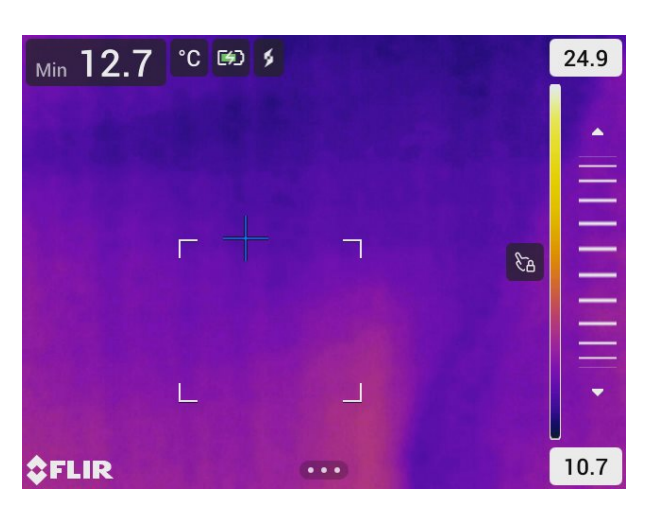

**Abbildung 8.1** Modus zur manuellen Einstellung aktiv

Um das Bild manuell abzugleichen, gehen Sie wie folgt vor:

- 1. Um den manuellen Abgleichmodus aufzurufen, wählen Sie in der Hauptsymbolleiste *Temperaturskala* > *Manuell*.
- 2. Um gleichzeitig den unteren und oberen Grenzwert der Temperaturskala zu ändern, legen Sie einen Finger auf den Bildschirm, und bewegen Sie den Finger nach oben bzw. nach unten.
- 3. Um den oberen oder den unteren Grenzwert zu ändern, gehen Sie wie folgt vor:
	- 3.1. Tippen Sie auf die maximale bzw. auf die minimale Temperatur.
	- 3.2. Legen Sie Ihren Finger auf den Bildschirm und bewegen Sie ihn nach oben/ unten, um den Wert der hervorgehobenen Temperatur zu ändern.

#### *8.4.3.1 Automatische 1-Touch-Einstellung*

Im manuellen Modus können Sie das Bild durch Berühren des Bildschirms automatisch abgleichen. Das Bild wird anhand der Wärmeverteilung des Bereichs um den berührten Punkt automatisch eingestellt. Der obere Wert und der untere Wert in der Temperaturskala werden auf die maximale bzw. minimale Temperatur in diesem Bereich eingestellt.

Indem Sie die Farbinformationen nur für die relevanten Temperaturen verwenden, können Sie die Daten für Ihren Interessenbereich detailgenauer interpretieren.

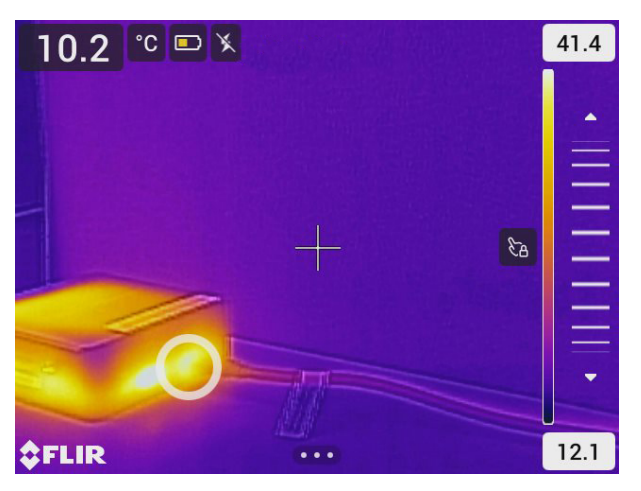

*8.4.3.2 Sperren des Touchscreens*

Wenn Sie die Werte im Bild so eingestellt haben, dass Sie den für Sie interessanten Bereich genauer untersuchen können, können Sie den Touchscreen sperren, um weitere, unbeabsichtigte Anpassungen zu vermeiden.

Um den Bildschirm zu sperren bzw. zu entsperren, berühren Sie das Symbol links neben der Temperaturskala.

**Hinweis** Wenn Sie in den automatischen Modus wechseln, wird der Bildschirm automatisch entsperrt, und der manuelle Abgleich gehen verloren.

#### <span id="page-25-0"></span>**8.4.4 Manuelle Anpassung mit dem Navigationstastenfeld**

#### *8.4.4.1 Modus zur manuellen Einstellung*

Es gibt zwei verschiedene Einstellungen für den Modus zur manuellen Anpassung (gilt nur für das Navigationstastenfeld):

- *Level, Max, Min*: Bei dieser Einstellung können Sie das Level manuell mithilfe des Navigationstastenfelds anpassen. Sie können auch die oberen und unteren Temperaturgrenzen separat einstellen.
- *Level, Span*: Bei dieser Einstellung können Sie das Level und die Messspanne manuell mithilfe des Navigationstastenfelds anpassen.

Zum Ändern des Modustyps zur manuellen Bildanpassung wählen Sie *Einstellungen* > *Geräteeinstellungen* > *Einstellungen Benutzeroberfläche* > *Modus zur manuellen Einstellung*.

#### *8.4.4.2 Manuelle Anpassung im Modus Level, Max, Min*

- 1. Um den manuellen Abgleichmodus aufzurufen, wählen Sie in der Hauptsymbolleiste *Temperaturskala* > *Manuell*.
- 2. Den Minimal- und Maximalwert der Temperaturskala können Sie gleichzeitig ändern, indem Sie das Navigationstastenfeld nach oben oder unten drücken.
- 3. Zum Ändern des Minimal- oder Maximalgrenzwerts gehen Sie wie folgt vor:
	- Drücken Sie das Navigationstastenfeld nach links oder rechts, um die maximale oder minimale Temperatur auszuwählen (hervorzuheben).
	- Drücken Sie das Navigationstastenfeld nach oben/unten, um den Wert der hervorgehobenen Temperatur zu ändern.

#### *8.4.4.3 Manuelle Anpassung im Modus Level, Span*

- 1. Um den manuellen Abgleichmodus aufzurufen, wählen Sie in der Hauptsymbolleiste *Temperaturskala* > *Manuell*.
- 2. Um den Level zu erhöhen oder zu vermindern, drücken Sie das Navigationstastenfeld nach oben/unten.
- 3. Um die Spanne zu erweitern oder zu verkleinern, drücken Sie das Navigationstastenfeld nach links/rechts.

### <span id="page-25-1"></span>**8.5 Farbpaletten**

Die Kamera unterstützt eine Reihe verschiedener Farbpaletten. Häufig verwendete Paletten sind Eisen-, Grau- und Regenbogenpaletten.

- Die Eisenpalette ist intuitiv und auch für diejenigen leicht verständlich, die keine umfangreichen Erfahrungen in der Thermografie haben. Vorteilhaft ist das gute Gleichgewicht zwischen geometrischer und thermischer Auflösung.
- Grautöne eignen sich besonders zur Auflösung kleiner geometrischer Details, sind aber weniger geeignet, um kleine Temperaturunterschiede aufzuzeigen.
- Die Regenbogenpalette ist bunter und wechselt zwischen hellen und dunklen Farben. Dadurch entsteht einer stärkerer Kontrast, was jedoch bei Objekten mit unterschiedlichen Oberflächen oder vielen verschiedenen Temperaturen zu einem sehr unruhigen Bild führen kann.

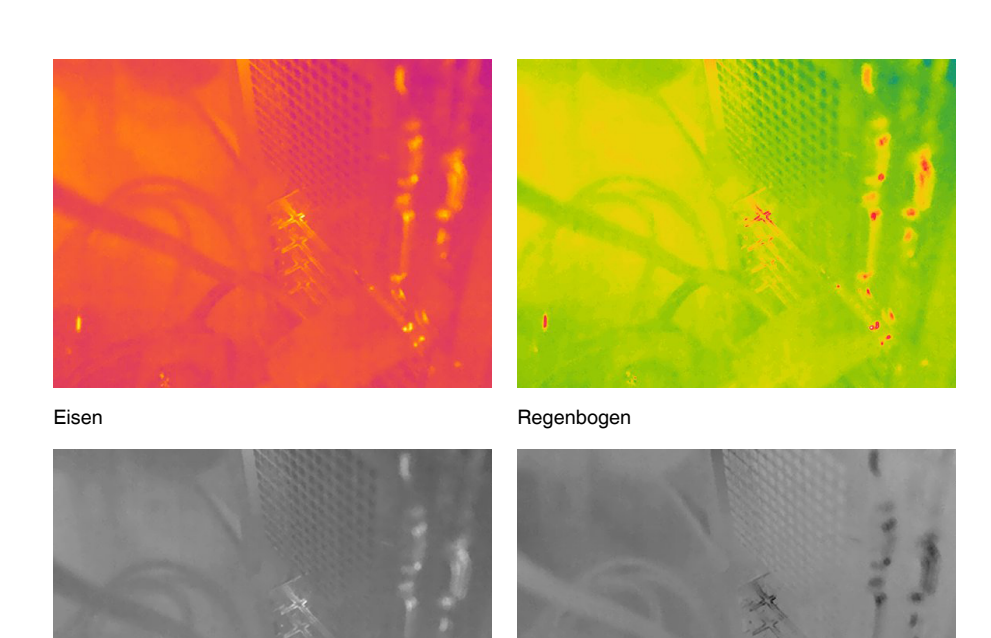

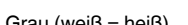

Grau (weiß = heiß) Grau (schwarz = heiß)

#### <span id="page-26-0"></span>**8.5.1 Ändern der Farbpalette**

Wählen Sie auf der Hauptsymbolleiste *Farbe* aus. Es wird eine Symbolleiste angezeigt, auf der Sie eine Farbpalette auswählen können.

## <span id="page-26-1"></span>**8.6 Farbalarme und Isothermen**

Mithilfe von Farbalarmen (Isothermen) können Auffälligkeiten in einem Infrarotbild leicht erkannt werden. Die Isotherme wendet eine Kontrastfarbe auf alle Pixel mit einer Temperatur oberhalb oder unterhalb der festgelegten Temperaturwerte an.

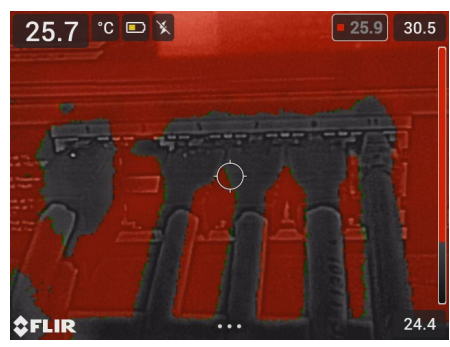

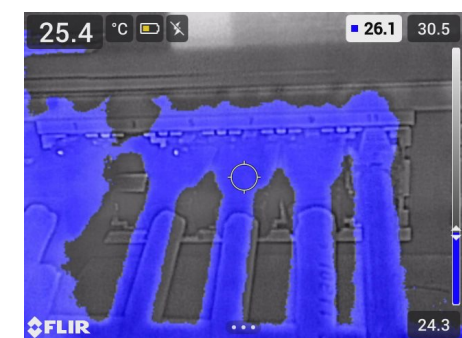

*Alarm Oberhalb*: Hebt alle Pixel hervor, deren Temperatur über der angegebenen Temperatur liegt.

*Alarm Unterhalb*: Hebt alle Pixel hervor, deren Temperatur unter der angegebenen Temperatur liegt.

#### <span id="page-26-2"></span>**8.6.1 Einrichten eines Farbalarms**

Wählen Sie auf der Hauptsymbolleiste *Farbe* aus. Daraufhin wird eine Symbolleiste angezeigt, in der Sie den *Alarm Oberhalb* oder *Alarm Unterhalb* auswählen können.

Die Grenztemperatur wird in der oberen rechten Ecke des Live-Bildes angezeigt.

Um den Temperaturgrenzwert zu ändern, drücken Sie das Navigationstastenfeld nach oben/unten. Um die Einstellung zu sperren oder zu entsperren, tippen Sie auf die Taste für die Grenztemperatur. Der Hintergrund der Taste ist schwarz, wenn die Einstellung gesperrt ist, und weiß, wenn sie entsperrt ist.

### <span id="page-27-0"></span>**8.7 Messparameter**

Um exakte Temperaturmessergebnisse zu erzielen, ist es wichtig, dass Sie die Messparameter einstellen:

- *Emissionsgrad*: Der Emissionsgrad bestimmt, wie viel der Strahlung vom Objekt ausgeht und wie viel nicht von ihm reflektiert wird.
- *Reflektierte Temperatur*: Mit diesem Parameter wird die Umgebungsstrahlung kompensiert, die vom Objekt in die Kamera reflektiert wird.
- *Relative Feuchtigkeit*: Die relative Feuchtigkeit der Luft zwischen der Kamera und dem Zielobjekt.
- *Atmosphärentemperatur*: Die Temperatur der Luft zwischen Kamera und Zielobjekt.
- *Entfernung*: Die Entfernung zwischen Kamera und Zielobjekt.

**Hinweis** Im normalen Betrieb ist es normalerweise nicht notwendig, die voreingestellten Messparameter zu ändern, siehe Abschnitt 8.7.2 *[Empfohlene](#page-27-2) Werte*, Seite [23](#page-27-2).

#### <span id="page-27-1"></span>**8.7.1 Festlegen der Messparameter**

Der *Emissionsgrad* ist der wichtigste Messparameter und muss korrekt eingestellt werden. Wenn für den *Emissionsgrad* ein niedriger Wert eingestellt wird, ist auch die *reflektierte Temperatur* wichtig. Die Parameter *Relative Feuchtigkeit*, *Atmosphärentemperatur* und *Entfernung* sind für längere Entfernungen wichtig.

Um die Messparameter zu ändern, gehen Sie folgendermaßen vor:

- 1. Wählen Sie auf der Hauptsymbolleiste die Option *Einstellungen* > *Messparameter*.
- 2. Wählen Sie den Messparameter aus, der geändert werden soll.
- 3. Wählen Sie die entsprechende Parametereinstellung aus.

#### <span id="page-27-2"></span>**8.7.2 Empfohlene Werte**

Wenn Sie sich bezüglich der Messparameterwerte nicht sicher sind, empfehlen wir die folgenden Werte:

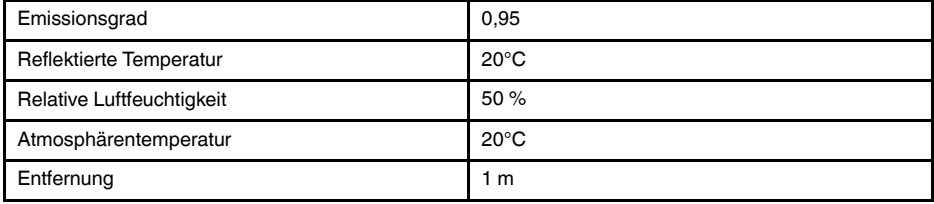

# **[9](#page-28-0) [Arbeiten](#page-28-0) mit Bildern**

## <span id="page-28-1"></span><span id="page-28-0"></span>**9.1 Ein Bild speichern**

Um ein Bild zu speichern, drücken Sie die Trigger-Taste.

Beim Speichern von Bildern speichert die Kamera die Bilddatei im Kameraspeicher. Sie können die Kamera auch so einstellen, dass Bilder zur Online-Speicherung hochgeladen werden, siehe Abschnitt 11 *[Cloud-Verbindung](#page-33-0)*, Seite [29.](#page-33-0)

## <span id="page-28-2"></span>**9.2 Speichern eines hochauflösenden Tageslichtbildes**

Wählen Sie den Bildmodus *Digitalkamera* aus, um ein hochauflösendes Tageslichtbild zu speichern. Beachten Sie, dass in diesem Bildmodus keine Temperaturdaten gespeichert werden.

## <span id="page-28-3"></span>**9.3 Informationen über Bilddateien**

In den Bildmodi *MSX*, *Infrarot* und *Picture in Picture* werden beim Speichern des Bildes alle Wärme- und Tageslichtinformationen gespeichert. Das bedeutet, Sie können eine Bilddatei auf der Kamera oder in einer FLIR Thermografie-Software öffnen und z. B. die Farbpalette ändern, einen anderen Bildmodus anwenden und Messwerkzeuge hinzufügen.

Im Bildmodus *Digitalkamera* wird beim Speichern des Bildes ein hochauflösendes Bild gespeichert, das nur Tageslichtinformationen enthält.

#### <span id="page-28-4"></span>**9.3.1 Dateibenennungskonventionen**

Bilddateien werden standardmäßig mit "FLIRxxxx" benannt, wobei xxxx für die automatische Durchnummerierung steht.

Um die Nummerierung der Bilddateinamen zurückzusetzen, tippen Sie auf die Option *Einstellungen* > *Geräteeinstellungen* > *Optionen zurücksetzen* > *Bildzähler zurücksetzen…*. Daraufhin wird ein Dialogfeld angezeigt, in dem Sie den Zähler zurücksetzen können.

**Hinweis** Um ein Überschreiben der Bilddateien zu vermeiden, basiert der neue Zählerwert auf der höchsten Nummer in einem Dateinamen im Kameraspeicher. Um sicherzustellen, dass der Zähler auf 0001 zurückgesetzt wird, löschen Sie alle Bilder aus dem Kameraspeicher, bevor Sie den Zähler zurücksetzen.

## <span id="page-28-5"></span>**9.4 Kommentar hinzufügen**

Um die Berichterstellung und Nachbearbeitung effizienter zu gestalten, können Sie Anmerkungen mit zusätzlichen Informationen hinzufügen, z. B. Bedingungen und Informationen darüber, wo ein Bild aufgenommen wurde. Die Anmerkungen werden der Bilddatei hinzugefügt und können in der Kamera oder in einer FLIR Thermografie-Software angezeigt und bearbeitet werden.

Sie können die Kamera so einrichten, dass Sie automatisch zur Eingabe eines Kommentars aufgefordert werden, wenn ein Bild gespeichert wurde. Wählen Sie *Einstellungen* > *Speicheroptionen & Speicher* > *Kommentar nach Speichern* = *Ein*.

Sie können auch Kommentare zu gespeicherten Bildern im Bildarchiv hinzufügen, indem Sie folgende Schritte ausführen:

- 1. Öffnen Sie das Bild im *Galerie*.
- 2. Drücken Sie das Navigationstastenfeld oder tippen Sie auf den Bildschirm. Dadurch wird die obere Symbolleiste angezeigt.
- 3. Wählen Sie in der oberen Symbolleiste die Option : Daraufhin wird die rechte Symbolleiste angezeigt.
- 4. Wählen Sie in der rechten Symbolleiste die Option 旨. Daraufhin wird eine Soft-Tastatur angezeigt, mit der Sie durch Berühren des Bildschirms Text eingeben können.
- 5. Tippen Sie zum Abschluss auf der Soft-Tastatur auf *Fertig*.
- 6. Um die Bildbeschreibung online zu speichern, laden Sie das Bild manuell hoch. Siehe Abschnitt 11.6 *Manuelles [Hochladen](#page-34-0)*.

## <span id="page-29-0"></span>**9.5 Bearbeiten gespeicherter Bilder**

- 1. Öffnen Sie das Bild im *Galerie*.
- 2. Drücken Sie das Navigationstastenfeld oder tippen Sie auf den Bildschirm, um die obere Symbolleiste anzuzeigen.
- 3. Wählen Sie in der oberen Symbolleiste die Option :
- 4. Wählen Sie in der rechten Symbolleiste die Option  $\mathscr N$ . Daraufhin wird das Bild im Bearbeitungsmodus geöffnet.
- 5. Nun ist der Modus zur manuellen Einstellung aktiv. Anweisungen zur Bildanpassung finden Sie unter Abschnitt 8.4 *Abgleichen des [Wärmebilds](#page-22-2)*.
- 6. Drücken Sie das Navigationstastenfeld oder tippen Sie auf den Bildschirm. Daraufhin wird eine Symbolleiste angezeigt, auf der Sie Folgendes tun können:
	- Den Modus verlassen.
	- Ändern der Messparameter.
	- Bildmodus ändern.
	- Ein Messwerkzeug hinzufügen.
	- Die Farbpalette ändern oder einen Farbalarm festlegen.
	- Speichern und den Bearbeitungsmodus beenden.
- 7. Um das bearbeitete Bild online zu speichern, laden Sie das Bild manuell hoch. Siehe Abschnitt 11.6 *Manuelles [Hochladen](#page-34-0)*.

### <span id="page-29-1"></span>**9.6 Zoom**

Mit der digitalen Zoomfunktion der Kamera können Sie einen Bildausschnitt vergrößert darstellen. Dies ist sowohl in der Live-Ansicht als auch bei gespeicherten Bildern im Bearbeitungsmodus möglich. Beim Zoomen im Bearbeitungsmodus können Sie das Bild auch schwenken.

- Zoom: Positionieren Sie zwei Finger auf den Bildschirm, und führen Sie die Finger zusammen bzw. auseinander.
- Schwenken: Legen Sie im Bearbeitungsmodus und nach dem Vergrößern des Bildausschnitts einen Finger auf den Bildschirm und bewegen Sie den Finger.

# **[10](#page-30-0) Galerie [–Bildarchiv](#page-30-0)**

<span id="page-30-0"></span>Beim Speichern von Bildern speichert die Kamera die Bilddatei im Kameraspeicher. Sie können ein Bild öffnen und beispielsweise die Farbpalette ändern, einen anderen Bildmodus anwenden und Messwerkzeuge hinzufügen.

Auf der Kamera wird das Bildarchiv als *Galerie* bezeichnet. Die *Galerie* kann einen oder mehrere Ordner umfassen. Neue Bilder werden im aktiven Ordner oben in der *Galerie* gespeichert. Sie können neue Ordner erstellen, Ordner umbenennen, den aktiven Ordner ändern, Dateien zwischen Ordnern verschieben, sowie Ordner löschen.

## <span id="page-30-1"></span>**10.1 Öffnen der Galerie**

Um die *Galerie* zu öffnen, drücken Sie die Archivtaste.

## <span id="page-30-2"></span>**10.2 Bilddateien öffnen**

- 1. Gehen Sie zu einem Ordner in der *Galerie*.
- 2. Wählen Sie das Bild aus, das angezeigt werden soll.
- 3. Um das vorherige/nächste Bild anzuzeigen, bewegen Sie das Navigationstastenfeld nach links/rechts oder wischen Sie auf dem Bildschirm nach links/rechts.
- 4. Um die obere Symbolleiste anzuzeigen, drücken Sie das Navigationstastenfeld oder tippen Sie auf den Bildschirm.
- 5. Um zwischen dem Wärmebild und dem Sichtbild zu wechseln, wählen Sie in der oberen Symbolleiste  $\boxplus$  aus.
- 6. Um das Bild zu bearbeiten, Anmerkungen hinzuzufügen, Informationen anzuzeigen

oder um das Bild zu löschen, wählen Sie . Daraufhin wird die rechte Symbolleiste angezeigt.

## <span id="page-30-3"></span>**10.3 Hinzufügen eines Ordners**

- 1. Gehen Sie zur obersten Ebene in der *Galerie*.
- 2. Wählen Sie in der oberen Symbolleiste die Option  $+$ .
- 3. Geben Sie einen Ordnernamen ein. Wählen Sie anschließend *Fertig*.
- 4. Der neue Ordner wird automatisch der aktive Ordner und erscheint oben in der *Galerie*.

### <span id="page-30-4"></span>**10.4 Umbenennen eines Ordners**

- 1. Gehen Sie zur obersten Ebene in der *Galerie*.
- 2. Wählen Sie in der oberen Symbolleiste die Option :
- 3. Wählen Sie den Ordner, der umbenannt werden soll.
- 4. Wählen Sie in der rechten Symbolleiste die Option  $\Box$ <sup>1</sup>.
- 5. Geben Sie den neuen Namen ein. Wählen Sie anschließend *Fertig*.

## <span id="page-30-5"></span>**10.5 Ändern des aktiven Ordners**

Neue Bilder werden im aktiven Ordner gespeichert.

1. Gehen Sie zur obersten Ebene in der *Galerie*.

- 2. Wählen Sie in der oberen Symbolleiste die Option :
- 3. Wählen Sie den Ordner aus, in dem neue Bilder gespeichert werden sollen.
- 4. Wählen Sie in der rechten Symbolleiste die Option  $\overline{\mathbf{L}}$ .
- 5. Der ausgewählte Ordner wird an die oberste Position in der *Galerie* verschoben.

### <span id="page-31-0"></span>**10.6 Verschieben von Dateien zwischen Ordnern**

- 1. Gehen Sie zu einem Ordner in der *Galerie*.
- 2. Wählen Sie in der oberen Symbolleiste die Option :
- 3. Wählen Sie die Dateien aus, die Sie verschieben möchten.
- 4. Wählen Sie in der rechten Symbolleiste die Option  $\overrightarrow{=}$ .
- 5. Wählen Sie den Zielordner aus.

### <span id="page-31-1"></span>**10.7 Hochladen von Dateien und Ordnern**

Sie können Bilder und Ordner manuell in Ihr FLIR Ignite-Konto hochladen, wenn die Kamera mit dem Internet verbunden ist. Weitere Informationen finden Sie im Abschnitt [11.6](#page-34-0) *Manuelles [Hochladen](#page-34-0)*.

## <span id="page-31-2"></span>**10.8 Löschen von Dateien und Ordnern**

#### <span id="page-31-3"></span>**10.8.1 Ordner löschen**

- 1. Gehen Sie zur obersten Ebene in der *Galerie*.
- 2. Wählen Sie in der oberen Symbolleiste die Option :
- 3. Wählen Sie die Ordner aus, die Sie löschen möchten.
- 4. Wählen Sie in der rechten Symbolleiste die Option **...** Daraufhin wird ein Dialogfeld angezeigt, mit dem Sie die ausgewählten Ordner löschen können.

#### <span id="page-31-4"></span>**10.8.2 Löschen einer Datei**

- 1. Öffnen Sie die Datei in der *Galerie*.
- 2. Drücken Sie das Navigationstastenfeld oder tippen Sie auf den Bildschirm, um die obere Symbolleiste anzuzeigen.
- 3. Wählen Sie in der oberen Symbolleiste die Option .
- 4. Wählen Sie in der rechten Symbolleiste die Option  $\overline{III}$ . Daraufhin wird ein Dialogfeld angezeigt, mit dem Sie die Datei löschen können.

#### <span id="page-31-5"></span>**10.8.3 Löschen mehrerer Dateien**

- 1. Gehen Sie zu einem Ordner in der *Galerie*.
- 2. Wählen Sie in der oberen Symbolleiste die Option :
- 3. Wählen Sie die Dateien aus, die Sie löschen möchten.

4. Wählen Sie in der rechten Symbolleiste die Option  $\overline{\text{III}}$ . Daraufhin wird ein Dialogfeld angezeigt, mit dem Sie die ausgewählten Dateien löschen können.

#### <span id="page-32-0"></span>**10.8.4 Löschen aller Dateien**

Um alle Dateien aus dem Kameraspeicher zu löschen, wählen Sie die Option *Einstellungen* > *Speicheroptionen & Speicher* > *Alle gespeicherten Dateien löschen …*. Daraufhin wird ein Dialogfeld angezeigt, mit dem Sie alle im Kameraspeicher gespeicherten Dateien dauerhaft löschen können.

# **[11](#page-33-0) [Cloud-Verbindung](#page-33-0)**

<span id="page-33-0"></span>FLIR Ignite ist ein Cloud-Speicherdienst für Wärmebilder. Laden Sie Bilder von Ihrer Kamera hoch und Ihre Daten sind sofort auf Ihrem Computer und ihren mobilen Geräten verfügbar. Mit FLIR Ignite können Sie Bilder bearbeiten und Basis-Berichte erstellen. Sie können auch Bilder für Kollegen und Kunden freigeben und Teammitglieder einladen, in demselben Ordner und denselben Dateien zu arbeiten.

FLIR Ignite enthält auch eine PC-basierte Anwendung mit dem Namen FLIR Ignite Sync, mit der Sie Ihre Bildbibliothek mit Ihrem Computer synchronisieren können. Dadurch können Sie beim Erstellen von Berichten in FLIR Thermal Studio oder einer anderen Nachverarbeitungssoftware einfach auf Bilder zugreifen.

## <span id="page-33-1"></span>**11.1 Aufbau**

Sie können die Kamera so einstellen, dass Bilder auf FLIR Ignite hochgeladen werden.

Wenn das automatische Hochladen aktiviert ist, werden neue Bilder automatisch auf das FLIR Ignite-Konto hochgeladen. Sie können Dateien auch manuell aus der *Galerie* hochladen.

Um Bilder hochladen zu können, müssen Sie die Kamera mit dem Internet verbinden und mit einem FLIR Ignite-Konto koppeln.

## <span id="page-33-2"></span>**11.2 Anlegen eines FLIR Ignite-Kontos**

Um ein FLIR Ignite-Konto anzulegen, gehen Sie zu https://ignite.flir.com, und klicken Sie auf *Registrieren*.

## <span id="page-33-3"></span>**11.3 Verbinden der Kamera mit dem Internet**

Sie können die Kamera über WLAN mit dem Internet verbinden. Weitere Informationen finden Sie im Abschnitt 12.1 *[WLAN](#page-35-1)*.

## <span id="page-33-4"></span>**11.4 Koppeln mit FLIR Ignite**

- 1. Vergewissern Sie sich, dass die Kamera mit dem Internet verbunden ist.
- 2. Wählen Sie im Menü *Einstellungen* die Option *FLIR Ignite* aus.
- 3. Starten Sie den Kopplungsvorgang, indem Sie *Anmelden* auswählen.
	- 4. Verwenden Sie einen Computer oder ein anderes Gerät mit Internetzugang, und navigieren Sie zu der Website, die auf dem Kamerabildschirm angezeigt wird..
	- 5. Geben Sie auf der Website den auf dem Kamerabildschirm angezeigten Code ein.
- 6. Melden Sie sich bei Ihrem FLIR Ignite-Konto an.

## <span id="page-33-5"></span>**11.5 Automatisches Hochladen**

Sie können die Kamera so einrichten, dass sie automatisch Bilder auf Ihr FLIR Ignite-Konto hochlädt.

Wenn der automatische Upload aktiviert ist, werden neue Bilder automatisch hochgeladen, wenn die Kamera mit dem Internet verbunden und mit FLIR Ignite gekoppelt ist.

Gehen Sie wie folgt vor, um das automatische Hochladen zu aktivieren:

1. Vergewissern Sie sich, dass die Kamera mit Ihrem FLIR Ignite-Konto gekoppelt ist.

- 2. Führen Sie eine der folgenden Aktionen durch:
	- Tippen Sie im Schnellmenü auf die Schaltfläche *Automatisch hochladen*.
	- Wählen Sie im Menü *Einstellungen* die Option *FLIR Ignite* > *Automatisch hochladen* = *Ein*.

## <span id="page-34-0"></span>**11.6 Manuelles Hochladen**

Sie können Dateien und Ordner manuell aus der *Galerie* hochladen, wenn die Kamera mit einem FLIR Ignite-Konto gekoppelt und mit dem Internet verbunden ist.

Sie können den Fortschritt beim Hochladen oben in der *Galerie* verfolgen.

**Hinweis** Stellen Sie vor dem Hochladen Folgendes sicher:

- Die Kamera ist mit dem Internet verbunden.
- Die Kamera ist mit einem FLIR Ignite-Konto gekoppelt.

#### <span id="page-34-1"></span>**11.6.1 Hochladen einer Datei**

- 1. Öffnen Sie die Datei in der *Galerie*.
- 2. Drücken Sie das Navigationstastenfeld oder tippen Sie auf den Bildschirm, um die obere Symbolleiste anzuzeigen.
- 3. Wählen Sie in der oberen Symbolleiste die Option :
- 4. Wählen Sie in der rechten Symbolleiste die Option (1)

#### <span id="page-34-2"></span>**11.6.2 Hochladen mehrerer Dateien**

- 1. Gehen Sie zu einem Ordner in der *Galerie*.
- 2. Wählen Sie in der oberen Symbolleiste die Option :
- 3. Wählen Sie die Dateien aus, die Sie hochladen möchten.
- 4. Wählen Sie in der rechten Symbolleiste die Option  $\mathcal{P}$ .

#### <span id="page-34-3"></span>**11.6.3 Hochladen von Ordnern**

- 1. Gehen Sie zur obersten Ebene in der *Galerie*.
- 2. Wählen Sie in der oberen Symbolleiste die Option :
- 3. Wählen Sie die Ordner aus, die Sie hochladen möchten.
- 4. Wählen Sie in der rechten Symbolleiste die Option  $\mathcal{P}$ .

### <span id="page-34-4"></span>**11.7 Zugreifen auf FLIR Ignite**

Sie können FLIR Ignite über einen Browser auf Ihrem Desktop, Tablet oder Mobilgerät aufrufen.

Um auf FLIR Ignite zuzugreifen, navigieren Sie zu https://ignite.flir.com.

Weitere Informationen finden Sie im Benutzerhandbuch von FLIR Ignite.

# **[12](#page-35-0) [WLAN](#page-35-0)**

## <span id="page-35-1"></span><span id="page-35-0"></span>**12.1 WLAN**

Sie können die Kamera mit einem WLAN-Netzwerk verbinden.

Die WLAN-Funktionalität wird über das Menü *Einstellungen* verwaltet. Sie können das WLAN auch über das Schnellmenü aktivieren/deaktivieren.

#### <span id="page-35-2"></span>**12.1.1 Verbinden der Kamera mit dem WLAN-Netzwerk**

Sie können die Kamera bei der Ersteinrichtung mit einem WLAN-Netzwerk verbinden. Sie können die Kamera auch jederzeit über das Menü *Einstellungen* verbinden.

Gehen Sie wie folgt vor, um die Kamera über das Menü *Einstellungen* mit dem WLAN zu verbinden:

- 1. Wählen Sie im Menü *Einstellungen* die Option *Verbindungen* > *WLAN*.
- 2. Setzen Sie *WLAN* = *Ein*.
- 3. Wählen Sie eines der verfügbaren Netzwerk aus.

#### **Hinweis**

- Kennwortgeschützte Netzwerke sind mit einem Schlosssymbol gekennzeichnet. Für diese ist bei der ersten Verbindung mit dem Netzwerk ein Kennwort erforderlich. Danach stellt die Kamera automatisch eine Verbindung zum Netzwerk her. Um die automatische Verbindung zu deaktivieren, wählen Sie das Netzwerk aus und wählen Sie dann *Netzwerk ignorieren*.
- Einige Netzwerke teilen nicht mit, dass sie vorhanden sind. Sie werden in der Liste als *Unbenannt* angezeigt. Wenn Sie eine Verbindung zu einem solchen Netzwerk aufbauen möchten, werden Sie aufgefordert, weitere Parameter einzugeben.
- Um die Kamera-Firewall zu aktivieren/deaktivieren, wählen Sie im Menü *Einstellungen* die Option *Verbindungen* > *Erweitert* > *Globale Firewall*. Es wird empfohlen, die Firewall der Kamera aktiviert zu lassen. Deaktivieren Sie die Firewall nur dann, wenn Probleme beim Verbinden mit älteren Anwendungen auftreten.

### <span id="page-35-3"></span>**12.2 Bluetooth**

Sofern von Ihrem Mobiltelefon unterstützt, können Sie die Internetverbindung des Telefons über Bluetooth für die Kamera freigeben.

Die Bluetooth-Funktionalität wird über das Menü *Einstellungen* verwaltet. Sie können Bluetooth auch über das Schnellmenü aktivieren/deaktivieren.

#### <span id="page-35-4"></span>**12.2.1 Verbinden von Bluetooth-Geräten**

- 1. Wählen Sie im Menü *Einstellungen* die Option *Verbindungen* > *Bluetooth*.
- 2. Wählen Sie *Bluetooth* = *Ein*.

**Hinweis** Sie müssen ferner sicherstellen, dass das externe Bluetooth-Gerät erkannt werden kann.

Auf dem Mobiltelefon müssen Sie sicherstellen, dass Bluetooth aktiviert ist, sich das Telefon im Erkennungsmodus befindet und Bluetooth-Tethering aktiviert ist.

- 3. Wählen Sie die Option *Verfügbare Geräte*.
- 4. Warten Sie, bis eine Liste der verfügbaren Bluetooth-Geräte angezeigt wird.
- 5. Wählen Sie ein Gerät aus, um mit der Kopplung zu beginnen.

# **[13](#page-36-0) [Kameraeinstellungen](#page-36-0)**

<span id="page-36-0"></span>In dem Menü *Einstellungen* können Sie die Kamera nach Ihren Präferenzen einrichten und Informationen zu Ihrer Kamera anzeigen.

Das Menü *Einstellungen* umfasst die folgenden Optionen:

- *FLIR Ignite*
- *Messparameter*.
- *Verbindungen*
- *Temperaturbereich Kamera*
- *Speicheroptionen & Speicher*
- *Geräteeinstellungen*

## <span id="page-36-1"></span>**13.1 FLIR Ignite**

Melden Sie sich bei FLIR Ignite an, und zeigen Sie Informationen über das FLIR Ignite-Konto an, mit dem die Kamera gekoppelt ist.

Aktivieren/deaktivieren Sie das automatische Hochladen von Bildern.

Weitere Informationen über FLIR Ignite und die Online-Speicherung von Bildern finden Sie in Abschnitt 11 *[Cloud-Verbindung](#page-33-0)*.

### <span id="page-36-2"></span>**13.2 Messparameter**

Um exakte Temperaturmessergebnisse zu erzielen, ist es wichtig, dass Sie die Messparameter einstellen. Weitere Informationen finden Sie im Abschnitt 8.7 *[Messparameter](#page-27-0)*.

## <span id="page-36-3"></span>**13.3 Verbindungen**

Schließen Sie die Kamera an ein WLAN an. Weitere Informationen finden Sie im Abschnitt 12.1 *[WLAN](#page-35-1)*.

Koppeln Sie die Kamera mit einem Bluetooth-Gerät. Weitere Informationen finden Sie im Abschnitt 12.2 *[Bluetooth](#page-35-3)*.

Erweiterte Einstellungen für Firewall, vertrauenswürdige Anwendungen und Streaming-Authentifizierung.

### <span id="page-36-4"></span>**13.4 Kameratemperaturbereich**

Die Kamera ist für verschiedene Temperaturbereiche kalibriert. Welche Optionen für den Temperaturbereich verfügbar sind, ist vom Kameramodell abhängig.

Für genaue Temperaturmessungen müssen Sie den Temperaturbereich entsprechend der erwarteten Temperatur des untersuchten Motivs wählen.

## <span id="page-36-5"></span>**13.5 Speicheroptionen & Speicher**

- *Als separate JPEG-Datei speichern*: Das wird Sichtbild immer in derselben JPEG-Datei wie das Wärmebild gespeichert. Wenn Sie diese Einstellung aktivieren, wird ein zusätzliches Sichtbild mit niedriger Auflösung als separate JPEG-Datei gespeichert.
- *Kommentar nach Speichern*: Das Kommentarwerkzeug wird angezeigt, sobald ein Bild gespeichert wurde.
- *Digitalkamera*: Schaltet die Digitalkamera ein/aus. Das Ausschalten der Digitalkamera kann beispielsweise in Sperrbereichen und in vertraulichen Situationen (z. B. Arzt/Patient) erforderlich sein. Wenn die Digitalkamera ausgeschaltet ist, sind die Bildmodi *MSX* und *Picture In Picture* deaktiviert.

• *Alle gespeicherten Dateien löschen …*: Daraufhin wird ein Dialogfeld angezeigt, mit dem Sie alle im Kameraspeicher gespeicherten Dateien dauerhaft löschen können.

## <span id="page-37-0"></span>**13.6 Geräteeinstellungen**

- *Sprache, Uhrzeit und Einheiten*: Stellt die Sprache, die Einheiten sowie die Datumsund Uhrzeitformate ein, die in der Kamera verwendet werden sollen.
- *Bildschirmhelligkeit*: Stellt die Helligkeit des Bildschirms ein.

**Hinweis** Die Bildschirmhelligkeit lässt sich auch im Schnellmenü anpassen, siehe Abschnitt 5.3 *[Schnellmenü](#page-14-0)*.

- *Aktualisieren*: Sucht nach Aktualisierungen, und installiert neue Firmware-Versionen. Die Kamera muss mit dem Internet verbunden sein. Siehe auch Abschnitt 15 *[Aktuali](#page-40-0)sieren der [Kamera](#page-40-0)*.
- *Autom. Abschaltung*: Der Zeitraum der Inaktivität, bevor die Kamera in den Standby-Modus wechselt.
- *Einstellungen Benutzeroberfläche*:
	- *Modus zur manuellen Einstellung*: Wählt den Typ des manuellen Bildanpassungsmodus (gilt für das Navigationstastenfeld). Siehe auch Abschnitt 8.4.4 *[Manuelle](#page-25-0) Anpassung mit dem [Navigationstastenfeld](#page-25-0)*.
	- *Farbschema*: Wählt ein helles oder dunkles Design für die Benutzeroberfläche aus.
- *Zurücksetzen*:
	- *In den standardmäß. Kameramodus zurücks...*: Dies wirkt sich auf den Bildmodus, die Farbpalette, die Messwerkzeuge und die Messparameter aus. Gespeicherte Bilder sind davon nicht betroffen.
	- *Geräteeinst. auf werkss. Voreinst. zurücksetzen ...*: Diese Einstellung wirkt sich auf alle Kameraeinstellungen aus, auch auf die Ländereinstellungen. Gespeicherte Bilder sind davon nicht betroffen. Die Kamera wird neu gestartet und Sie werden aufgefordert, die Ländereinstellungen vorzunehmen.
	- *Bildzähler zurücksetzen ...*: Diese Einstellung setzt die Nummerierung der Bilder zurück. Die nächste Zahl basiert auf der höchsten vorhandenen Nummer im Bildarchiv.

**Hinweis** Wenn eine Option zum Zurücksetzen ausgewählt wird, wird ein Feld mit weiteren Informationen angezeigt. Sie können die Zurücksetzen-Aktion ausführen oder den Vorgang abbrechen.

• *Kamerainformationen*: Informationen zur Kamera und rechtliche Hinweise.

# **[14](#page-38-0) Wartung und [Reinigung](#page-38-0)**

## <span id="page-38-1"></span><span id="page-38-0"></span>**14.1 Kalibrierung**

Wir empfehlen, die Kamera einmal pro Jahr zur Kalibrierung einzusenden. Wenden Sie sich an Ihre Vertriebsstelle, um entsprechende Informationen zu erhalten.

### <span id="page-38-2"></span>**14.2 Reinigen der Kamera**

#### <span id="page-38-3"></span>**14.2.1 Kameragehäuse, Kabel und weitere Teile**

Verwenden Sie eine der folgenden Flüssigkeiten:

- Warmes Wasser
- Milde Reinigungslösung

Ausrüstung:

• Ein weiches Tuch

Gehen Sie folgendermaßen vor:

- 1. Tränken Sie das Tuch in der Flüssigkeit.
- 2. Wringen Sie das Tuch aus, um überschüssige Flüssigkeit zu entfernen.
- 3. Reinigen Sie das Teil mit dem Tuch.

#### $\mathcal{A}$ **VORSICHT**

Verwenden Sie niemals Verdünnungsmittel oder ähnliche Flüssigkeiten für Kamera, Kabel oder Zubehör. Dies könnte zu Beschädigungen führen.

#### <span id="page-38-4"></span>**14.2.2 Infrarotobjektiv**

Verwenden Sie eine der folgenden Flüssigkeiten:

- Eine handelsübliche Reinigungslösung für Objektive mit über 30%igem Isopropylalkohol
- 96 % Ethylalkohol ( $C_2H_5OH$ ).

#### Ausrüstung:

#### **Watte**

#### ∕≬∖ **VORSICHT**

Wenn Sie ein Objektivreinigungstuch verwenden, muss es trocken sein. Verwenden Sie kein Objektivreinigungstuch mit den oben aufgeführten Flüssigkeiten. Diese Flüssigkeiten können dazu führen, dass sich Material auf dem Objektivreinigungstuch löst. Dieses Material kann unerwünschte Auswirkungen auf die Oberfläche des Objektivs haben.

Gehen Sie folgendermaßen vor:

- 1. Tränken Sie die Watte in der Flüssigkeit.
- 2. Drücken Sie die Watte aus, um überschüssige Flüssigkeit zu entfernen.
- 3. Reinigen Sie das Objektiv nur einmal, und werfen Sie die Watte weg.

#### $\bigwedge$ **WARNUNG**

Lesen Sie unbedingt alle entsprechenden MSDS (Material Safety Data Sheets, Sicherheitsdatenblätter) und Warnhinweise auf den Behältern durch, bevor Sie eine Flüssigkeit verwenden: Flüssigkeiten können gefährlich sein.

#### **VORSICHT**  $\bigwedge$

- Gehen Sie bei der Reinigung des Infrarotobjektivs behutsam vor. Das Objektiv ist mittels einer Beschichtung entspiegelt, die sehr empfindlich ist.
- Reinigen Sie das Infrarotobjektiv sehr vorsichtig, da andernfalls die Entspiegelung Schaden nehmen könnte.

# **[15](#page-40-0) [Aktualisieren](#page-40-0) der Kamera**

<span id="page-40-0"></span>Um die Vorteile unserer neuesten Kamera-Firmware nutzen zu können, ist es wichtig, dass sich Ihre Kamera auf dem aktuellen Stand befindet.

Es gibt mehrere Möglichkeiten, die Kamera zu aktualisieren:

- Wenn die Kamera mit dem Internet verbunden ist, sucht sie automatisch nach Firmware-Aktualisierungen. Über das Menü *Einstellungen* lassen sich neue Firmware-Versionen Over-the-Air (OTA) herunterladen und installieren, sobald sie verfügbar werden.
- Anschließen der Kamera über ein USB-Kabel an einen Computer, und aktualisieren der Kamera mithilfe der FLIR Camera Updater-Anwendung.
- Herunterladen eines Aktualisierungspakets, und manuelle Aktualisierung der Kamera. Weitere Informationen erhalten Sie unter https://support.flir.com.

### <span id="page-40-1"></span>**15.1 Aktualisieren der Kamera Over-the-Air (OTA)**

**Hinweis** Wenn eine neue Firmware-Version verfügbar ist, wird eine Benachrichtigung im Menü *Einstellungen* angezeigt.

Gehen Sie wie folgt vor, um eine neue Firmware-Version zu installieren:

- 1. Vergewissern Sie sich, dass der Akku der Kamera vollständig geladen ist.
- 2. Vergewissern Sie sich, dass auf der Kamera WLAN aktiviert ist und eine Verbindung mit dem Internet besteht.
- 3. Wählen Sie *Einstellungen* > *Geräteeinstellungen* > *Aktualisieren*.
- 4. Wenn ein Update verfügbar ist, wählen Sie *Herunterladen*, um das Installationspaket herunterzuladen.
- 5. Wählen Sie *Installieren*, um die Installation zu starten.
- 6. Nach Abschluss der Installation wird die Kamera automatisch neu gestartet.

## <span id="page-40-2"></span>**15.2 Aktualisieren über USB-Kabel mit dem FLIR Camera Updater**

Bei FLIR Camera Updater handelt es sich um eine Windows-Anwendung, die zum Aktualisieren der Kamera verwendet wird.

Um auf die Kamera zuzugreifen, müssen Sie sich bei Ihrem FLIR-Konto anmelden oder ein neues Konto einrichten. Außerdem müssen Sie die Kamera registrieren.

#### <span id="page-40-3"></span>**15.2.1 Installieren des FLIR Camera Updater**

- 1. Gehen Sie zu https://support.flir.com. Suchen Sie den Bereich zum Software-Download und suchen Sie dort nach dem FLIR Camera Updater.
- 2. Laden Sie das FLIR Camera Updater-Installationspaket herunter.
- 3. Starten Sie die Installation, indem Sie auf die ausführbare Installationsdatei doppelklicken.
- 4. Befolgen Sie die Anweisungen im Setup-Assistenten.

#### <span id="page-40-4"></span>**15.2.2 Anschließen der Kamera**

- 1. Schließen Sie die Kamera über das USB-Kabel an den Computer an.
- 2. Schalten Sie die Kamera ein.
- 3. Führen Sie die FLIR Camera Updater-Anwendung aus.
- 4. Melden Sie sich bei Ihrem FLIR-Konto an, oder richten Sie ein neues Konto ein.
- 5. Die Anwendung stellt automatisch eine Verbindung zur Kamera her.
- 6. Wenn die Kamera nicht registriert ist, wählen Sie *Produktregistrierung* aus, und schließen Sie die Registrierung ab.

7. Wenn eine neuere Firmware-Version verfügbar ist, können Sie diese Firmware-Version auswählen, um die verbundene Kamera zu aktualisieren.

#### <span id="page-41-0"></span>**15.2.3 Aktualisierungsbenachrichtigungen**

Der FLIR Camera Updater kann Benachrichtigungen senden, wenn ein neues Update für Ihre zuvor verbundenen Geräte verfügbar ist.

# **Entsorgung [elektronischer](#page-42-0) [Geräte](#page-42-0)**

<span id="page-42-0"></span>Elektro- und Elektronik-Altgeräte (WEEE) stellen eine Gefahr für die menschliche Gesundheit und die Umwelt dar, wenn sie nicht ordnungsgemäß entsorgt werden. Dieses Produkt darf nicht als unsortierter Abfall entsorgt werden, sondern muss zur Wiederverwertung und zum Recycling an separate Sammelstellen geschickt werden. Weitere Informationen erhalten Sie bei der zuständigen lokalen Behörde.

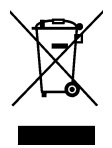

## <span id="page-42-1"></span>**16.1 Entfernung des Akkus**

Entfernen Sie vor der Entsorgung der Kamera den Akku.

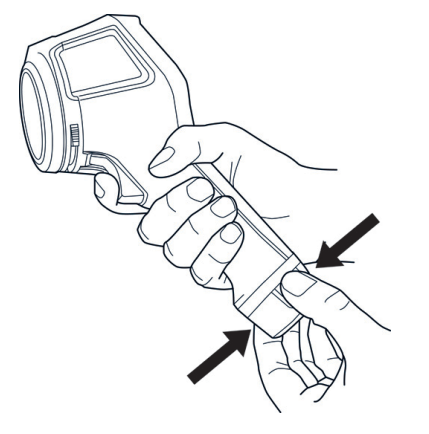

Vor der Entsorgung der Batterie die Klemmen mit Klebeband oder ähnlichem Material isolieren.

# **[17](#page-43-0) [Haftungsausschlüsse](#page-43-0)**

#### <span id="page-43-1"></span><span id="page-43-0"></span>**17.1 Haftungsausschluss**

Die Garantiebedingungen finden Sie unter https://www.flir.com/warranty.

#### <span id="page-43-2"></span>**17.2 Ausfuhrkontrolle**

Die hier beschriebenen Produkte unterliegen möglicherweise den US-Exportbestimmungen.

Dieses Dokument enthält keine Informationen, die der Ausfuhrkontrolle unterliegen.

#### <span id="page-43-3"></span>**17.3 Patente**

Dieses Produkt ist durch Patente, Geschmacksmuster, angemeldete Patente oder angemeldete Geschmacksmuster geschützt. Weitere Informationen finden Sie im Patentregister von FLIR Systems:

https://www.flir.com/patentnotices

#### <span id="page-43-4"></span>**17.4 Qualitätssicherung**

Das für die Entwicklung und Herstellung dieser Produkte eingesetzte Qualitätsmanagementsystem wurde nach dem Standard ISO 9001 zertifiziert.

FLIR Systems setzt auf eine ständige Weiterentwicklung. Aus diesem Grunde behalten wir uns das Recht vor, an allen Produkten Änderungen und Verbesserungen ohne vorherige Ankündigung vorzunehmen.

#### <span id="page-43-5"></span>**17.5 Lizenzen von Drittanbietern**

Informationen zu Lizenzen von Drittanbietern finden Sie über die Benutzeroberfläche des Produkts.

#### <span id="page-43-6"></span>**17.6 Nutzungsstatistiken**

FLIR Systems behält sich das Recht vor, anonyme Nutzungsstatistiken zur erstellen, um die Qualität der Software und Dienstleistungen des Unternehmens zu sichern und zu verbessern.

#### <span id="page-43-7"></span>**17.7 Urheberrecht**

© FLIR Systems, Inc. Alle Rechte weltweit vorbehalten. Ohne vorherige schriftliche Genehmigung von FLIR Systems darf die Software einschließlich des Quellcodes weder ganz noch in Teilen in keiner Form, sei es elektronisch, magnetisch, optisch, manuell oder auf andere Weise, vervielfältigt, übertragen, umgeschrieben oder in eine andere Sprache oder Computersprache übersetzt werden.

Ohne vorherige schriftliche Zustimmung von FLIR Systems ist es nicht gestattet, dieses Handbuch oder Teile davon zu vervielfältigen, zu fotokopieren, zu reproduzieren, zu übersetzen oder auf ein elektronisches Medium oder in eine maschinenlesbare Form zu übertragen.

Namen und Marken, die auf den hierin beschriebenen Produkten erscheinen, sind entweder registrierte Marken oder Marken von FLIR Systems und/oder seinen Niederlassungen. Alle anderen hier angeführten Marken, Handelsnamen oder Firmennamen werden nur zu Referenzzwecken verwendet und sind Eigentum der jeweiligen Besitzer.

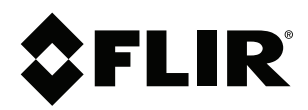

#### Website<br>... http://www.flir.com

**Customer support** http://support.flir.com

### **Copyright**

© 2023, FLIR Systems, Inc. All rights reserved worldwide.

**Disclaimer** Specifications subject to change without further notice. Models and accessories subject to regional market considerations. License procedures may apply. Products described herein may be subject to US Export Regulations. Please refer to exportquestions@flir.com with any questions.

Publ. No.: T810624 Release: Commit: 93864 Head: 93865 Language: de-DE Modified: 2023-10-27 Formatted: 2023-10-27

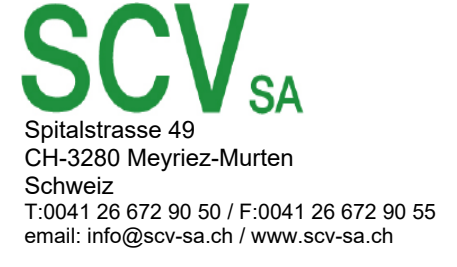